# e 防災マップ 操作説明書

2019 年 6 月

国立研究開発法人 防災科学技術研究所

# 目次

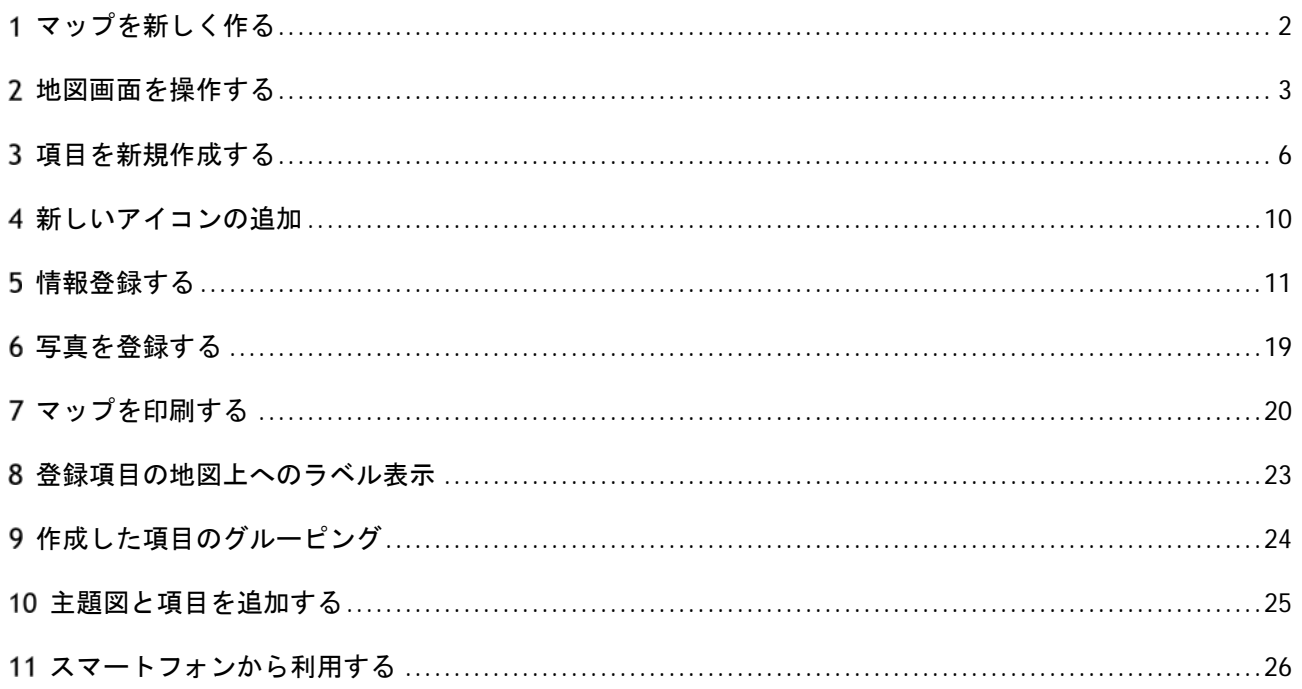

### 1マップを新しく作る

### ■ 「マップを作成」をクリック

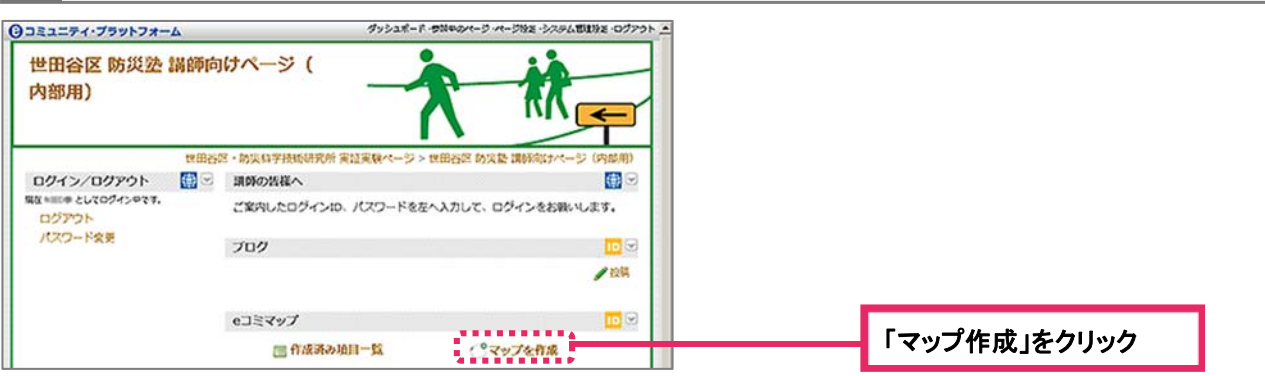

### 2 マップに関する情報を入力し、「マップ新規作成」をクリック

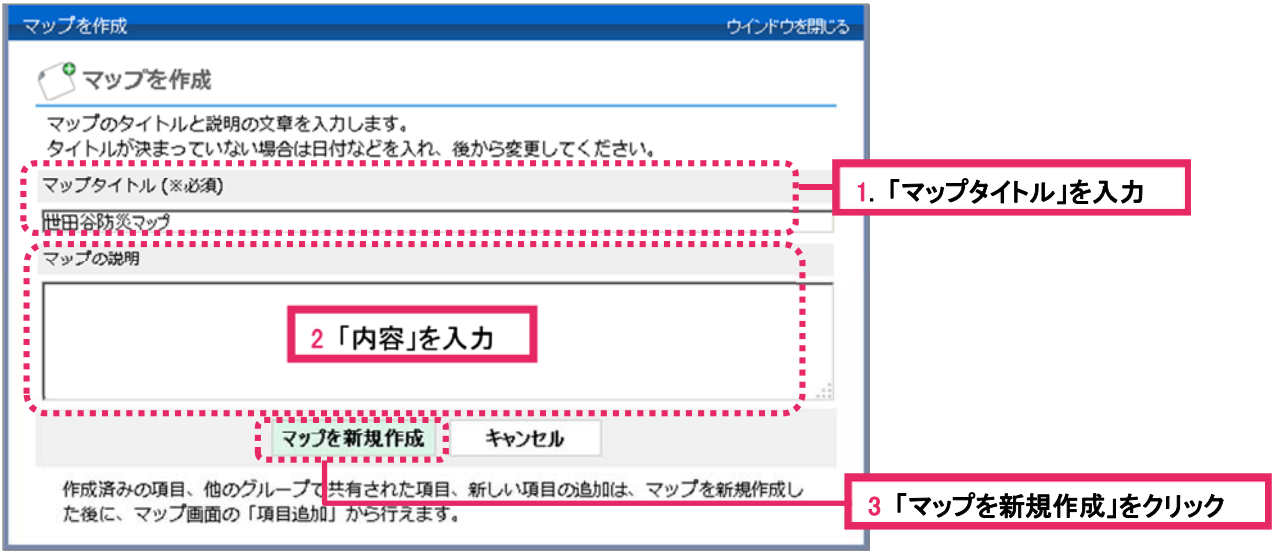

#### 3 マップが作成されました 講師の皆様へ ● ご案内したログインID、パスワードを左へ入力して、ログインをお願いします。 プログ  $|D|$ ●投稿  $\boxed{1}$ eコミマップ Ń ............. 世田谷防災マップ 作成 2015/01/05 16:10:50 : 更新 2015/01/05 16:10:50 3.983 SALAMORE マップが作成されました メップを開く

#### 2地図画面を操作する

画面の説明

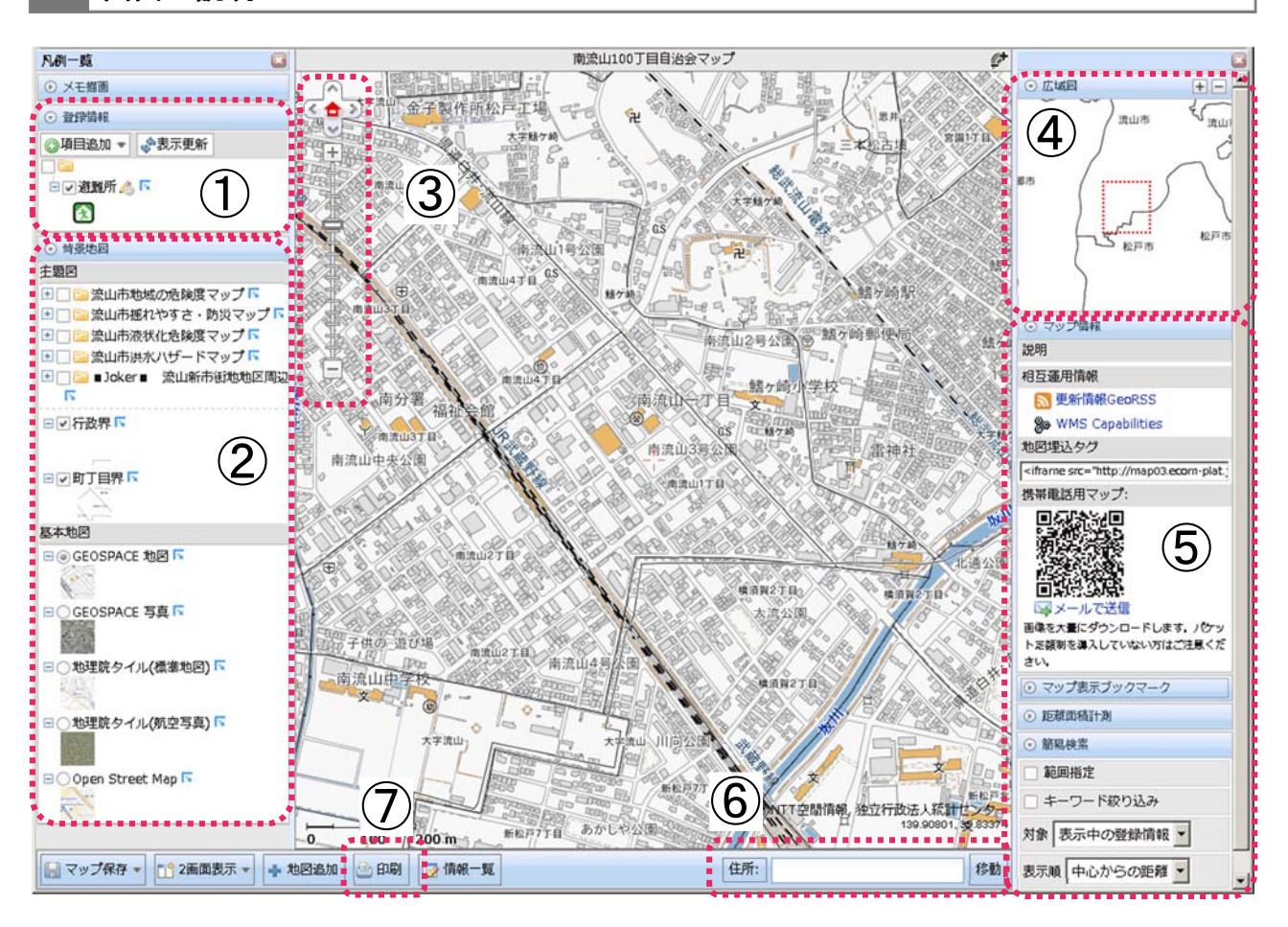

#### ①登録情報

地域で必要なマップの目的によって、避難所や公園など、さまざまな情報が登録できます。 ②背景地図

画面に表示される「基本地図」と、重ねて表示される「主題図」をクリックして選択できます。 -主題図:特定の利用目的を表現した地図です。(例:世田谷区のハザードマップなど)

-基本地図:一番ベースとなる地図です。(例:航空写真、地形図、都市地図)

#### ③地図調整

地図の位置や縮尺を変更できます。(「△」:移動、「+」:拡大、「-」:縮小)

#### ④広域図

現在地をより広域な範囲で表示します。「+」「-」で調整できます。

#### ⑤その他の情報

マップ情報や地点間の距離、登録情報の詳細など、様々な情報が表示できます。

#### ⑥住所検索

住所を入力し「移動」をクリックすると地図の中心が移動します。

#### ⑦印刷

プリンターによって A4 サイズから A0 サイズまで印刷できます。

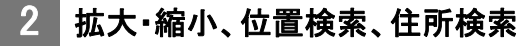

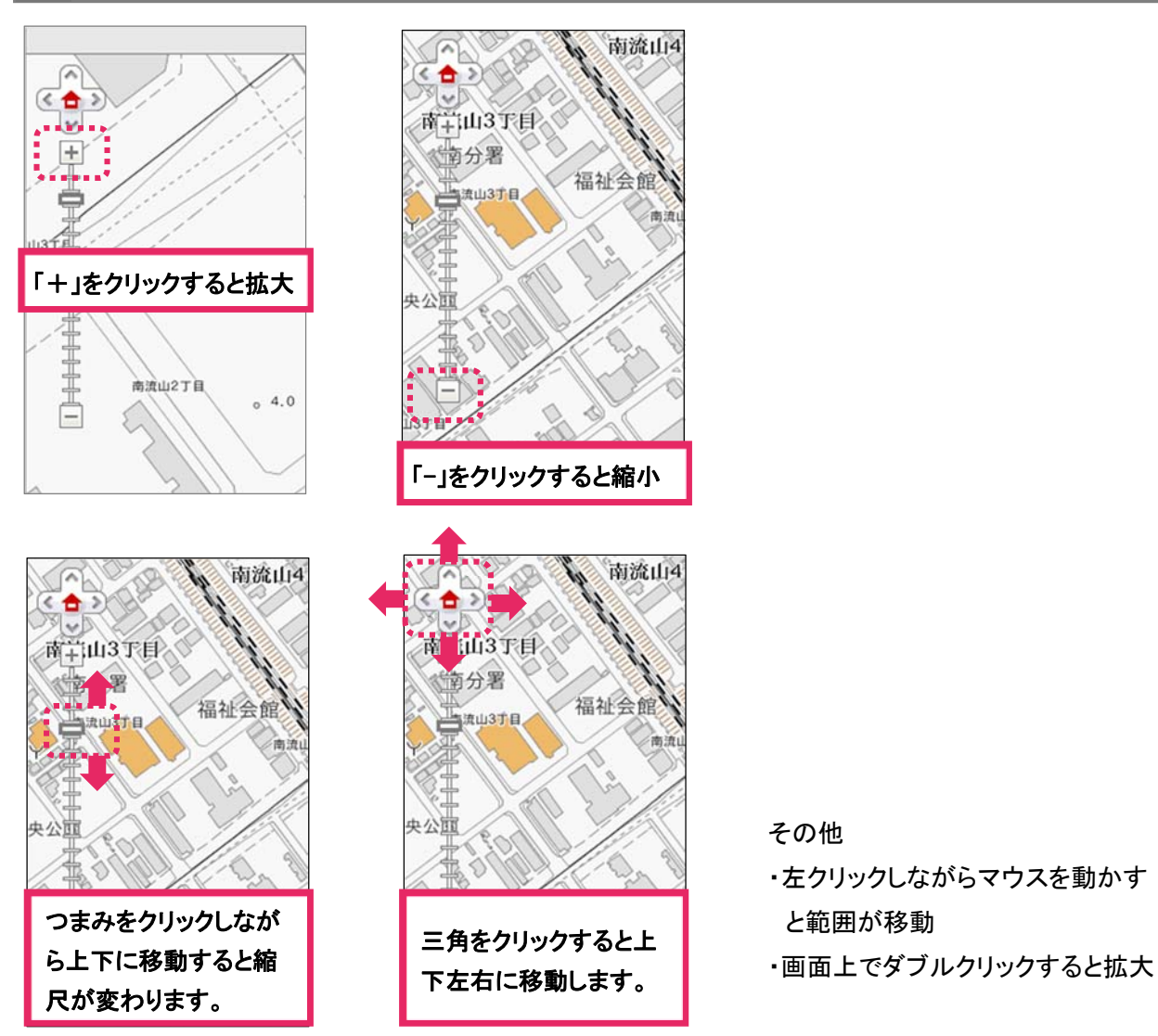

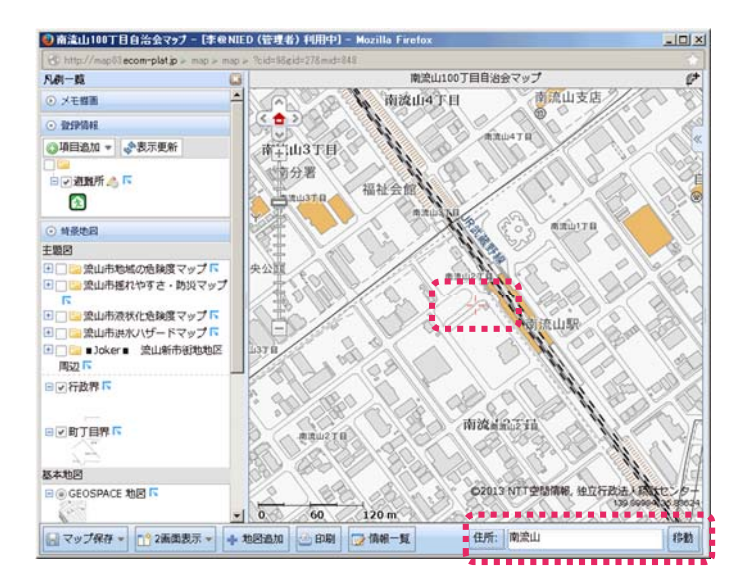

住所を入力し「移動」をクリックすると入力した 住所に画面が切り替わります。

場所を指定し、「住所」をクリックすると、現地 点(画面中央の+)の住所がわかります。

3 2画面表示

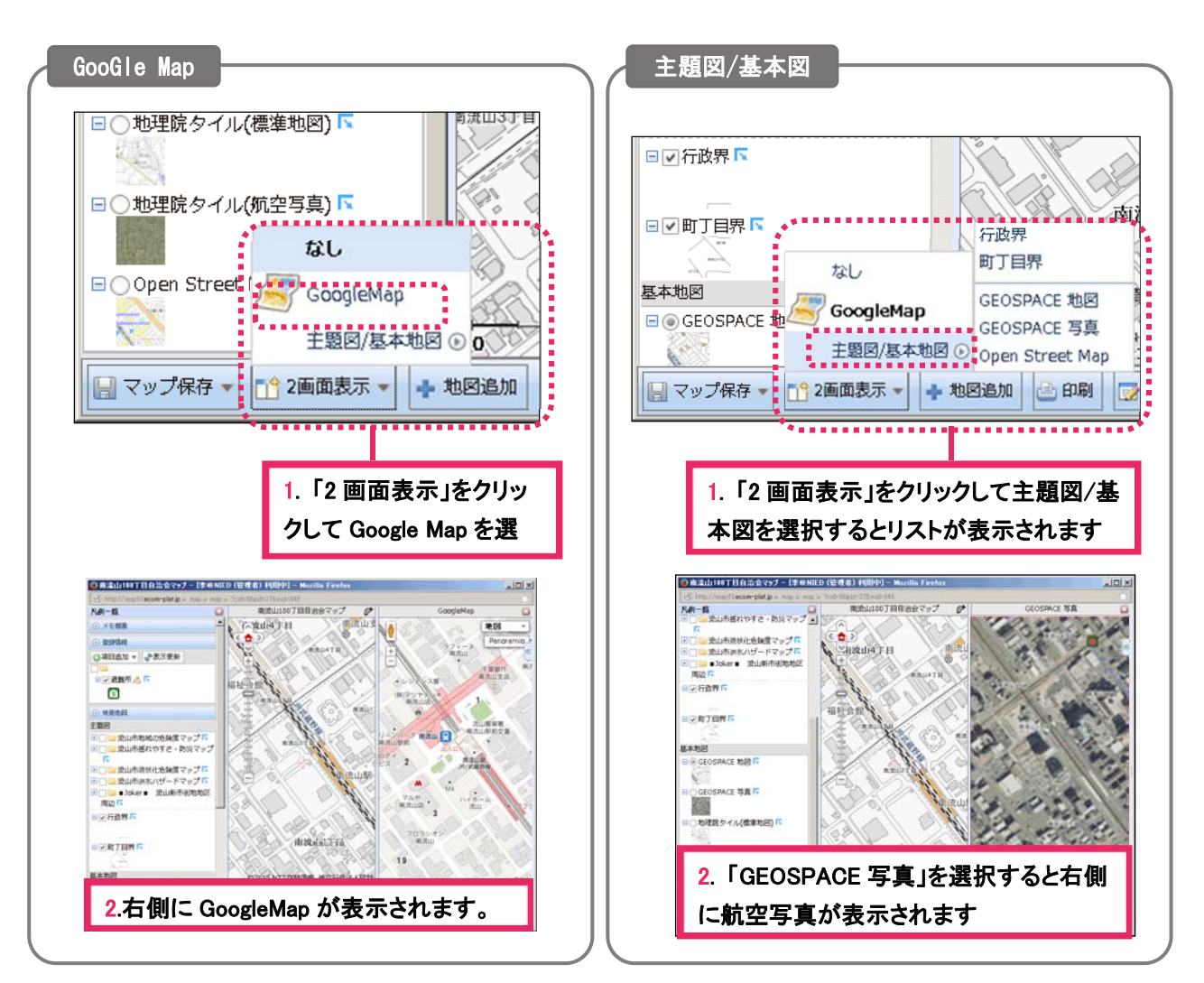

※2 画面表示を解除したい場合は「2 画面表示」をクリックし、「なし」を選択するか、右側の地図の ウィンドウを閉じると 1 画面に戻ります。

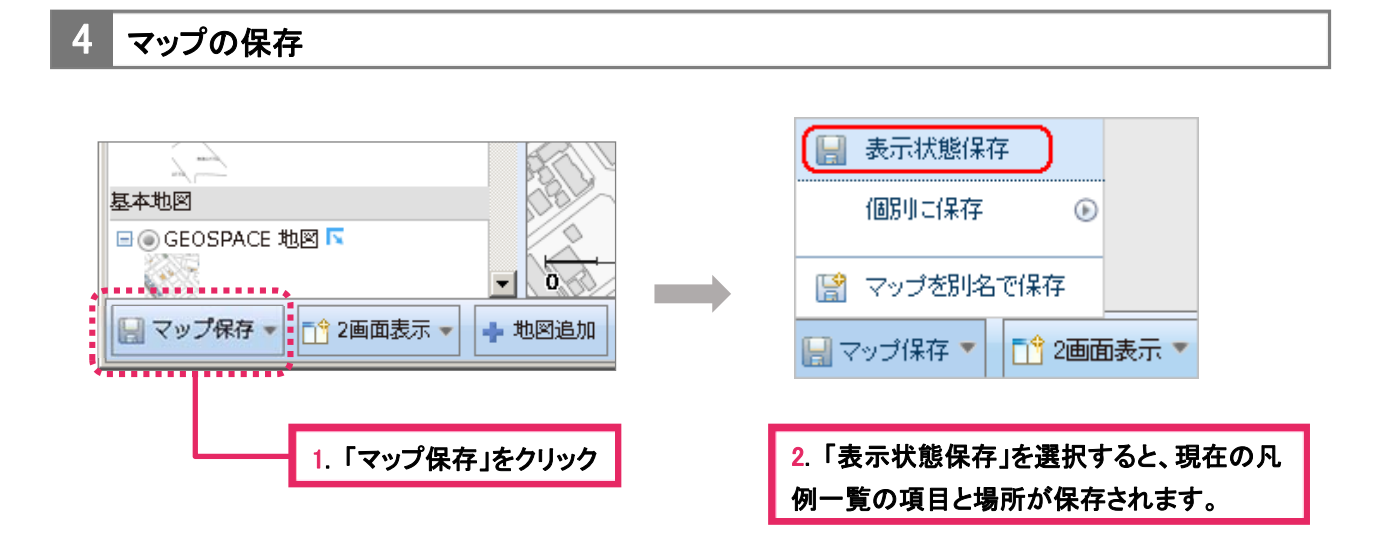

### 3 項目を新規作成する

項目追加

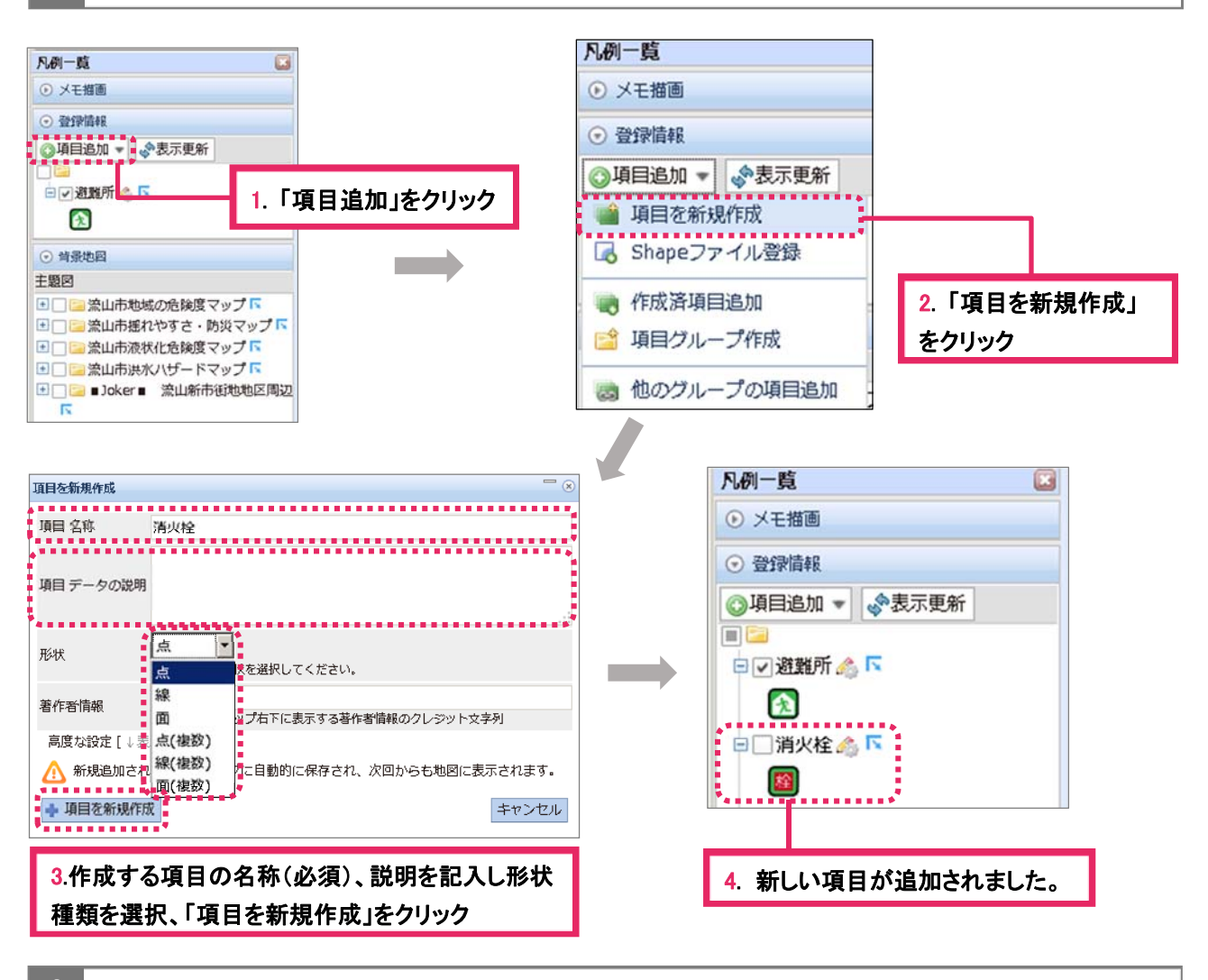

2 描画設定

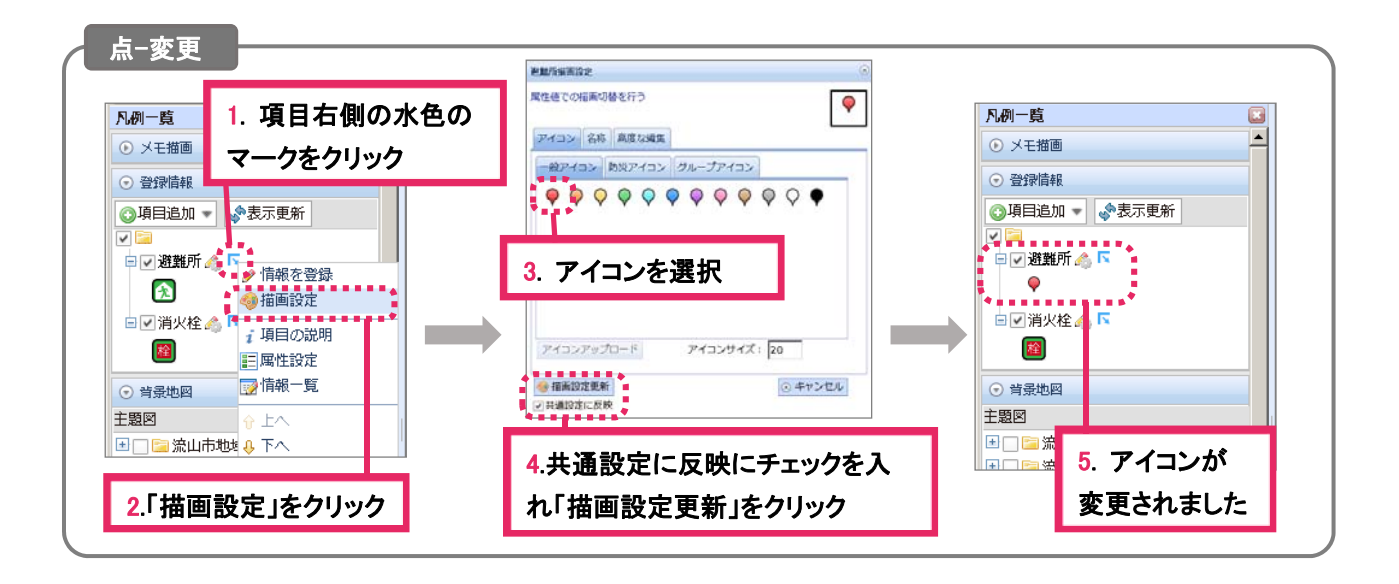

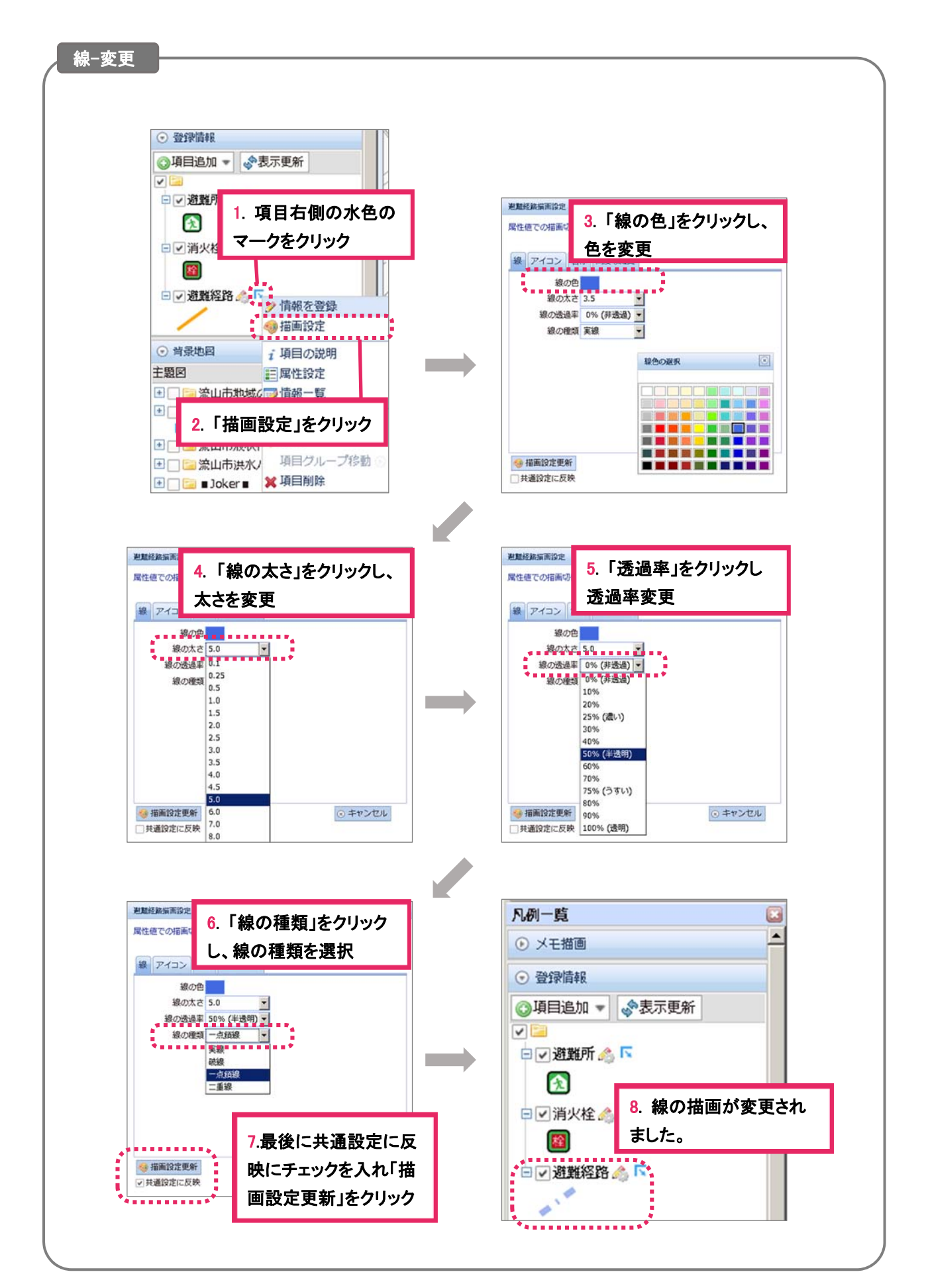

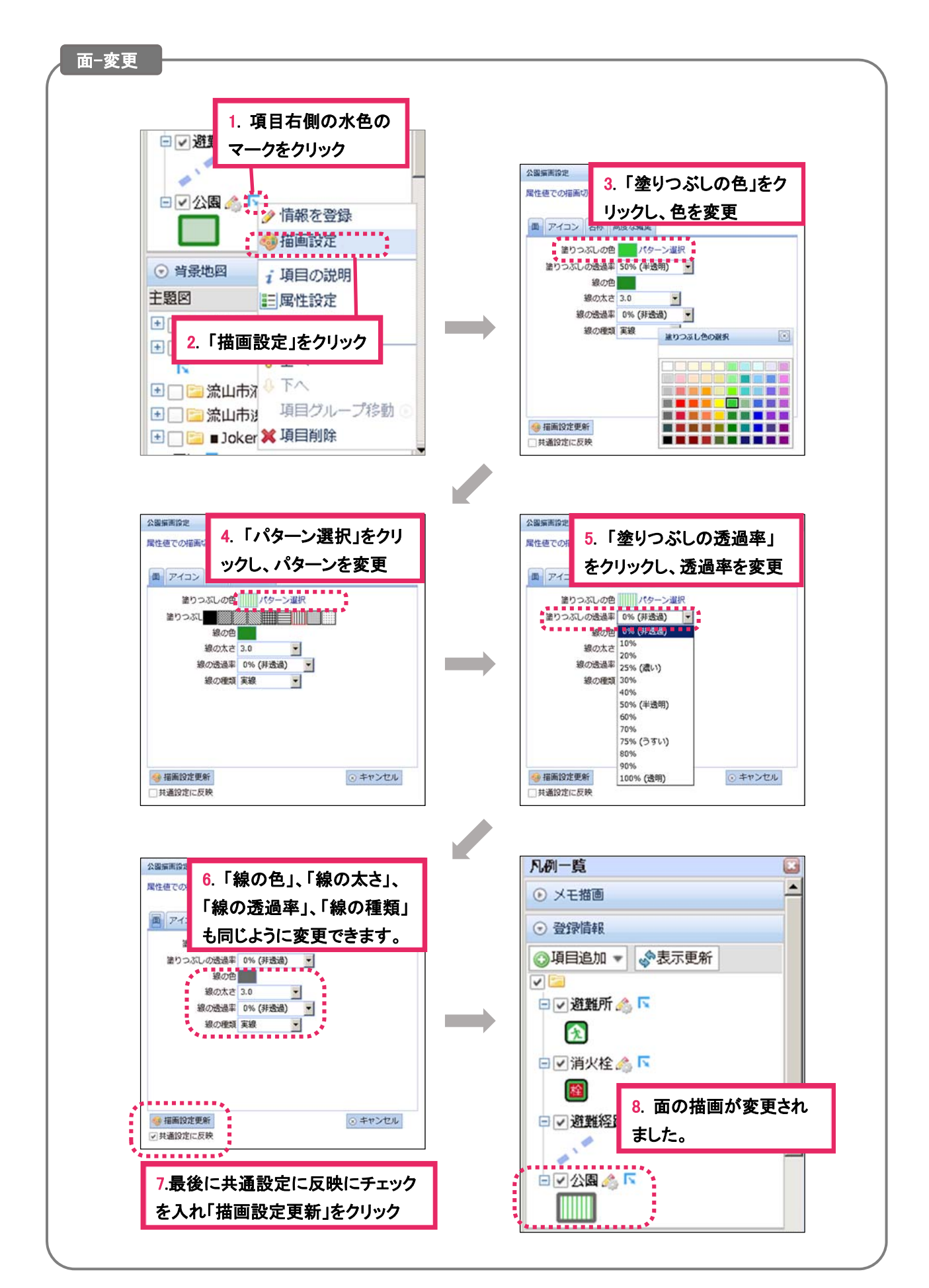

3 属性設定

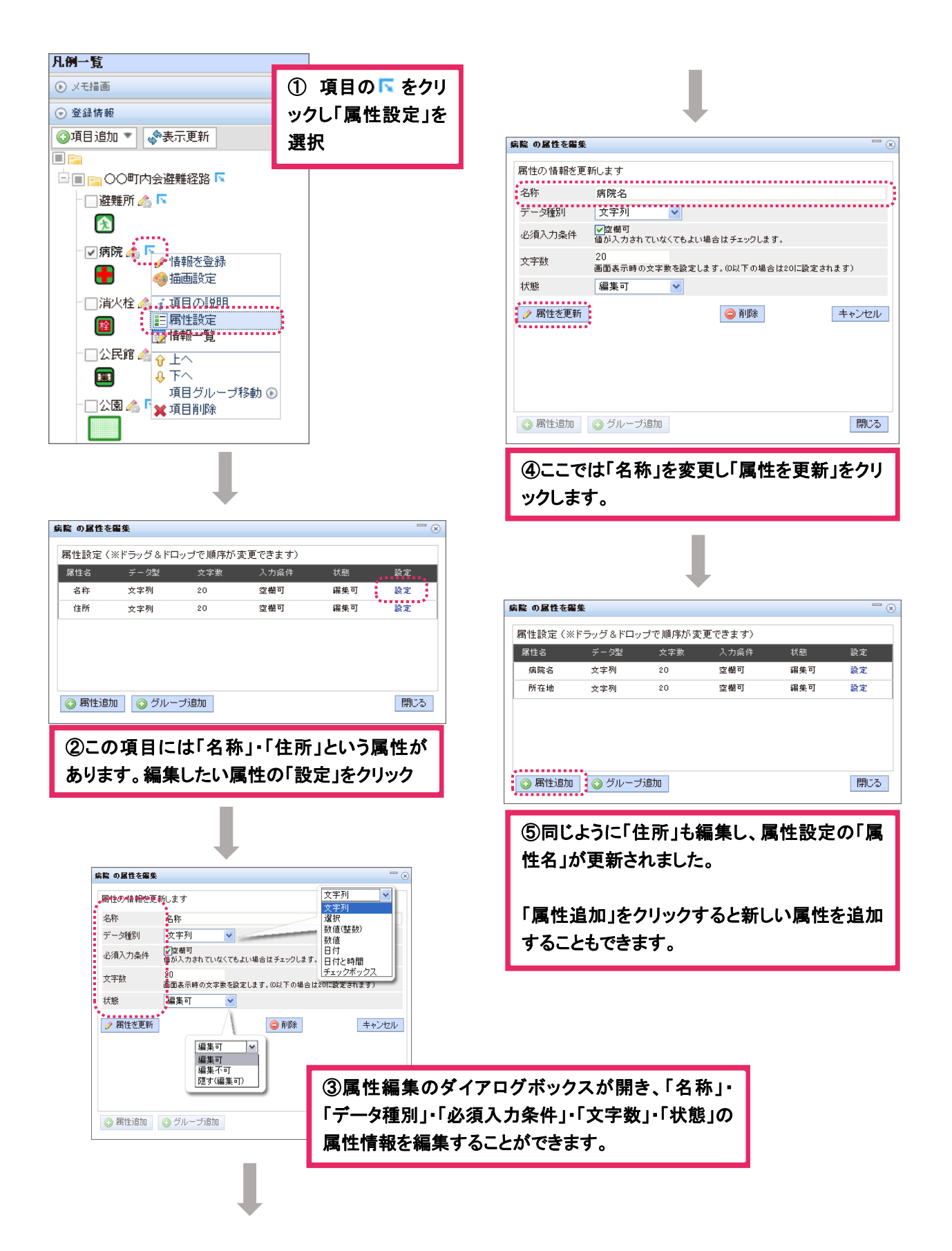

## 新しいアイコンの追加

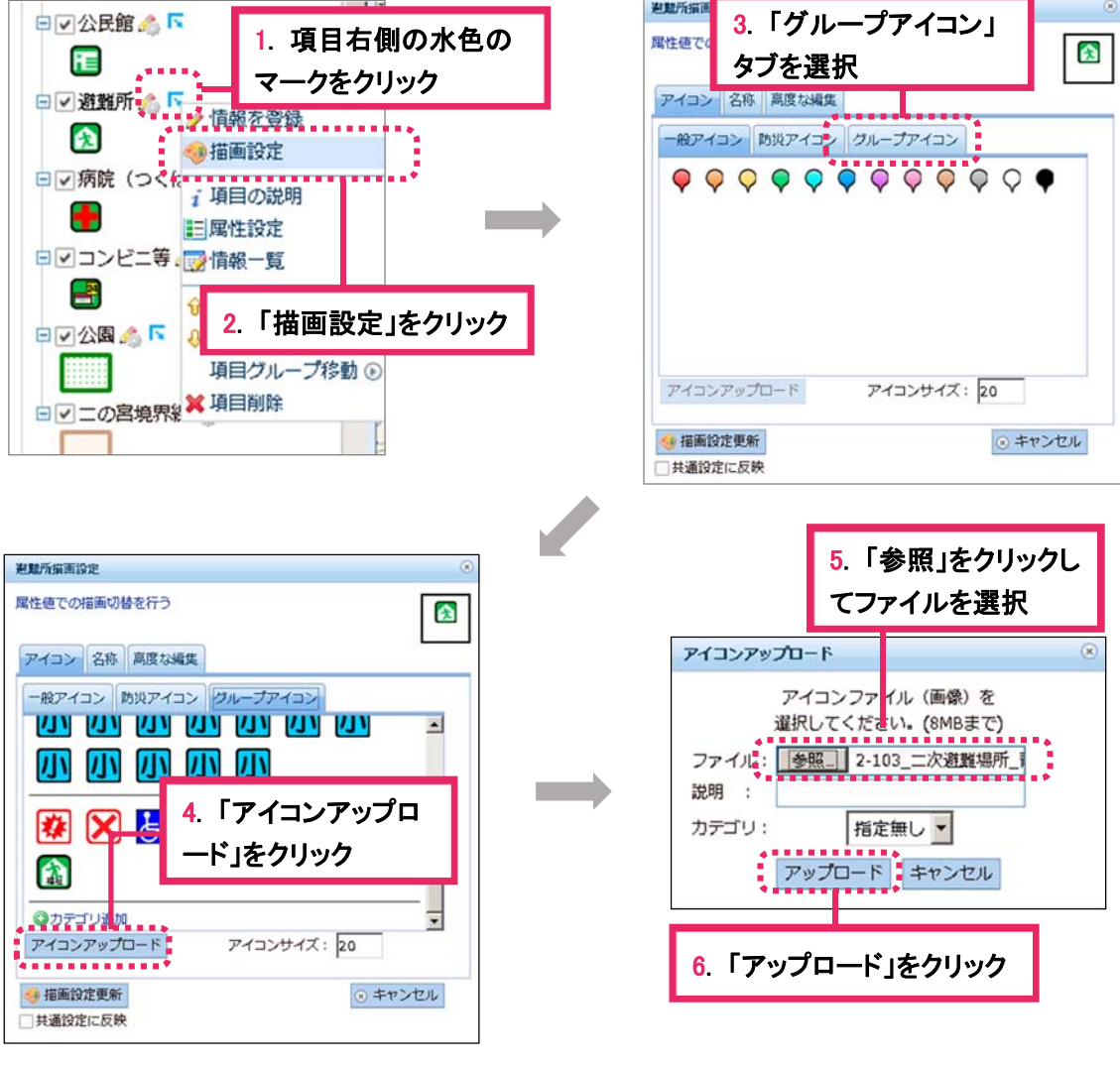

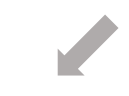

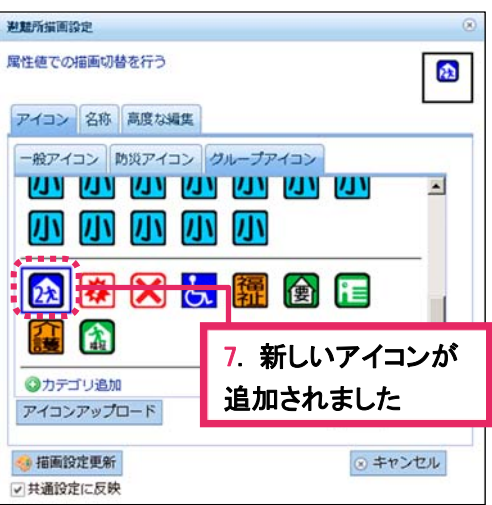

### 情報登録する

#### 1 点の登録

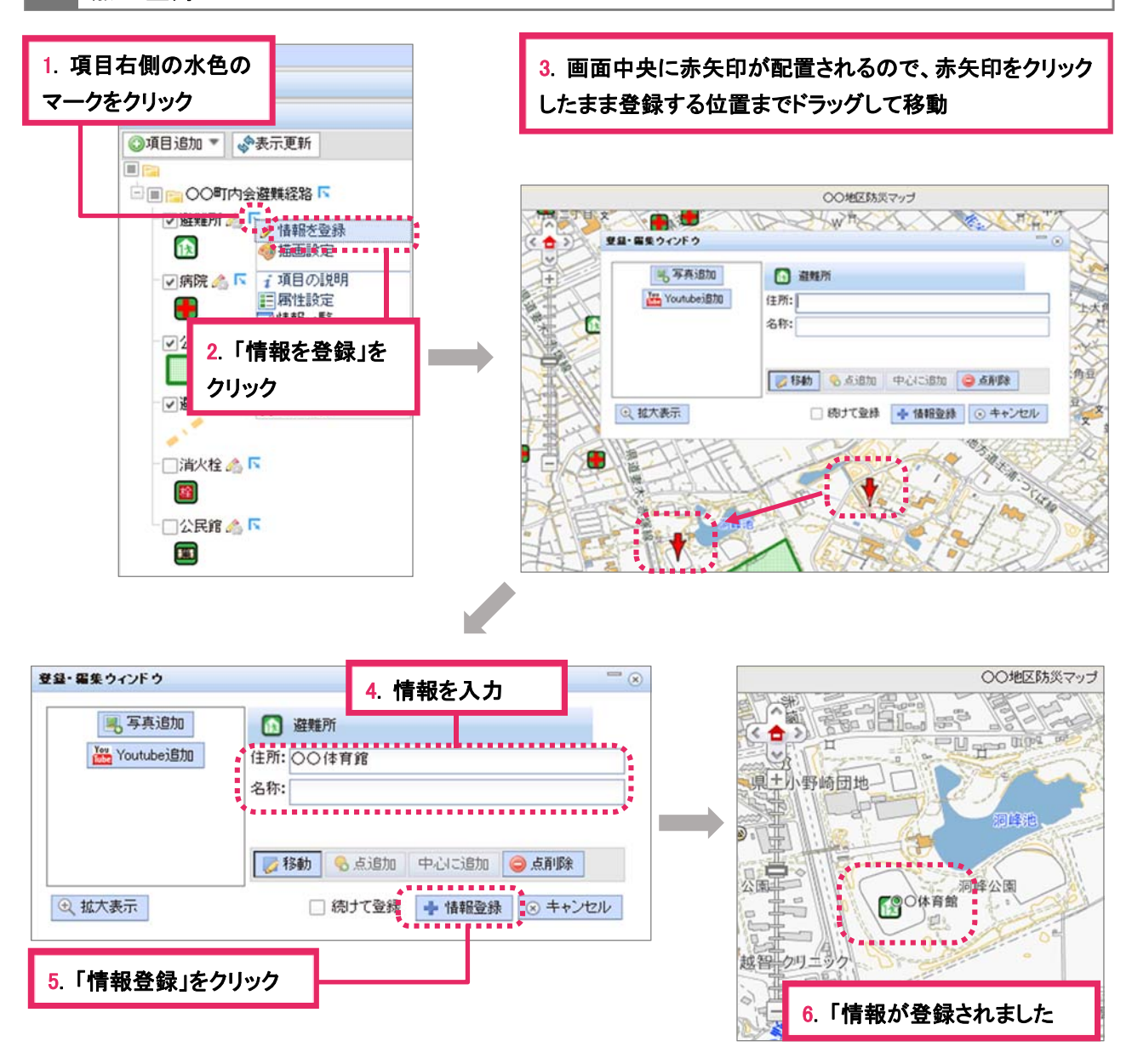

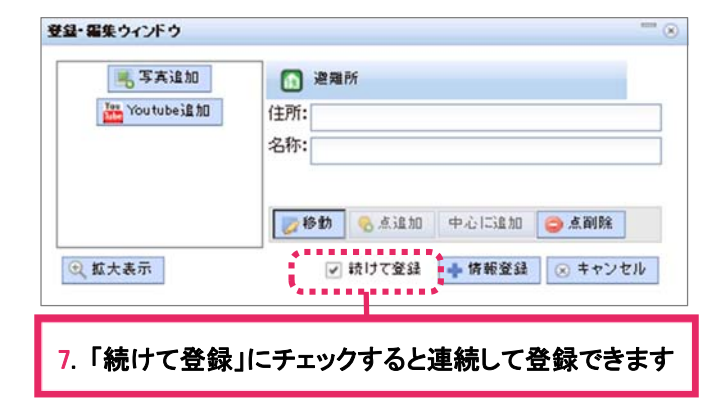

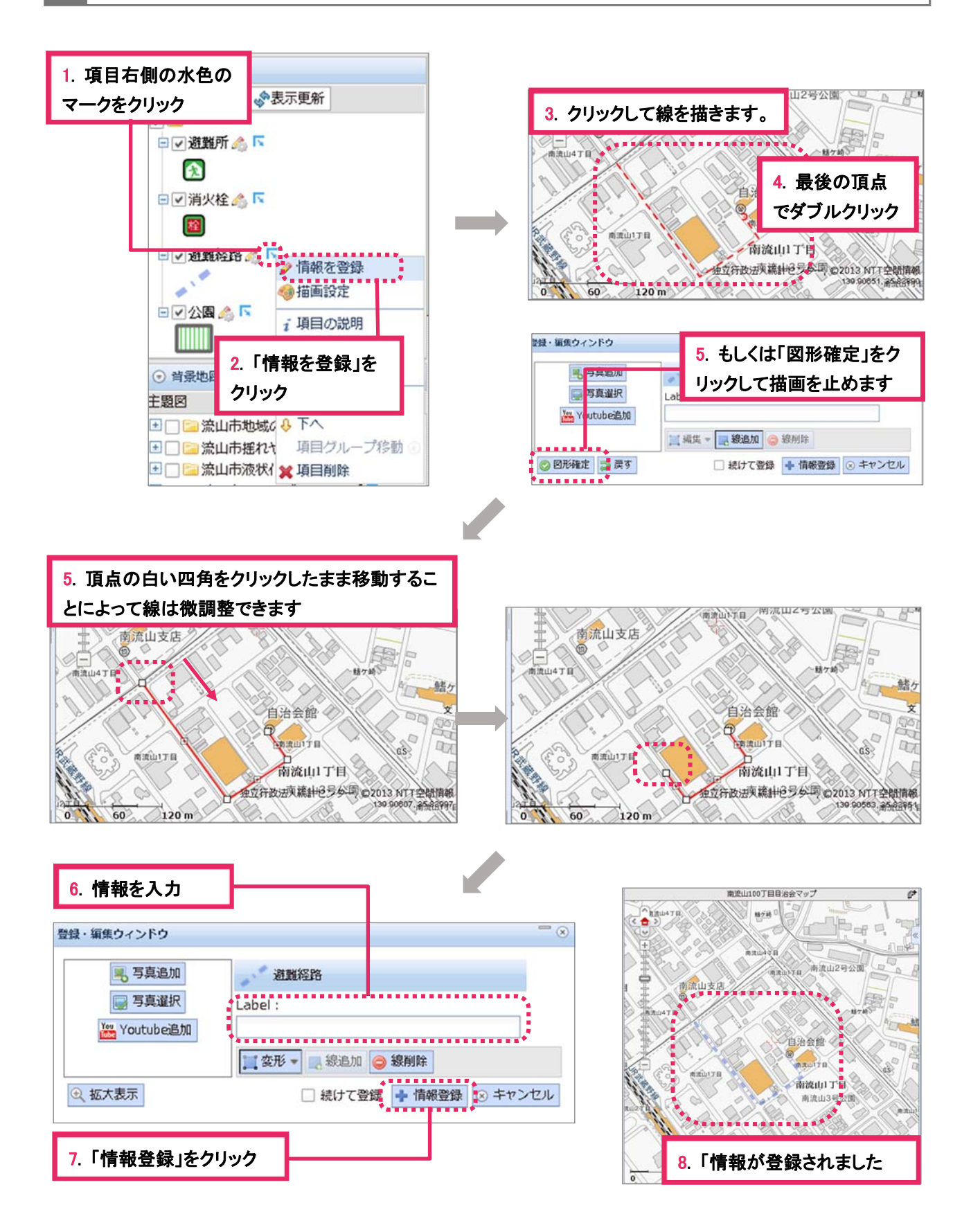

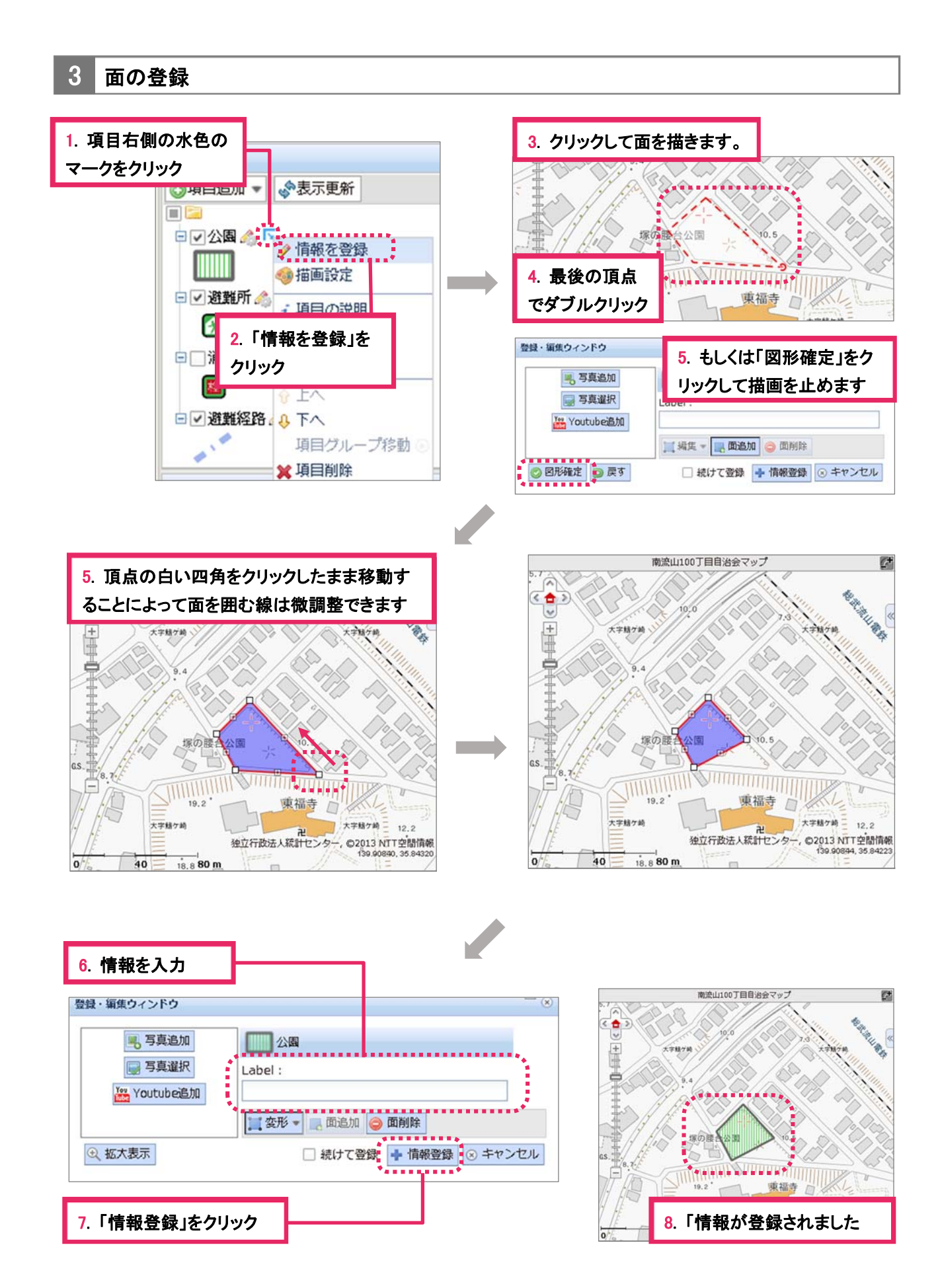

#### 4 登録情報の編集(移動・削除)

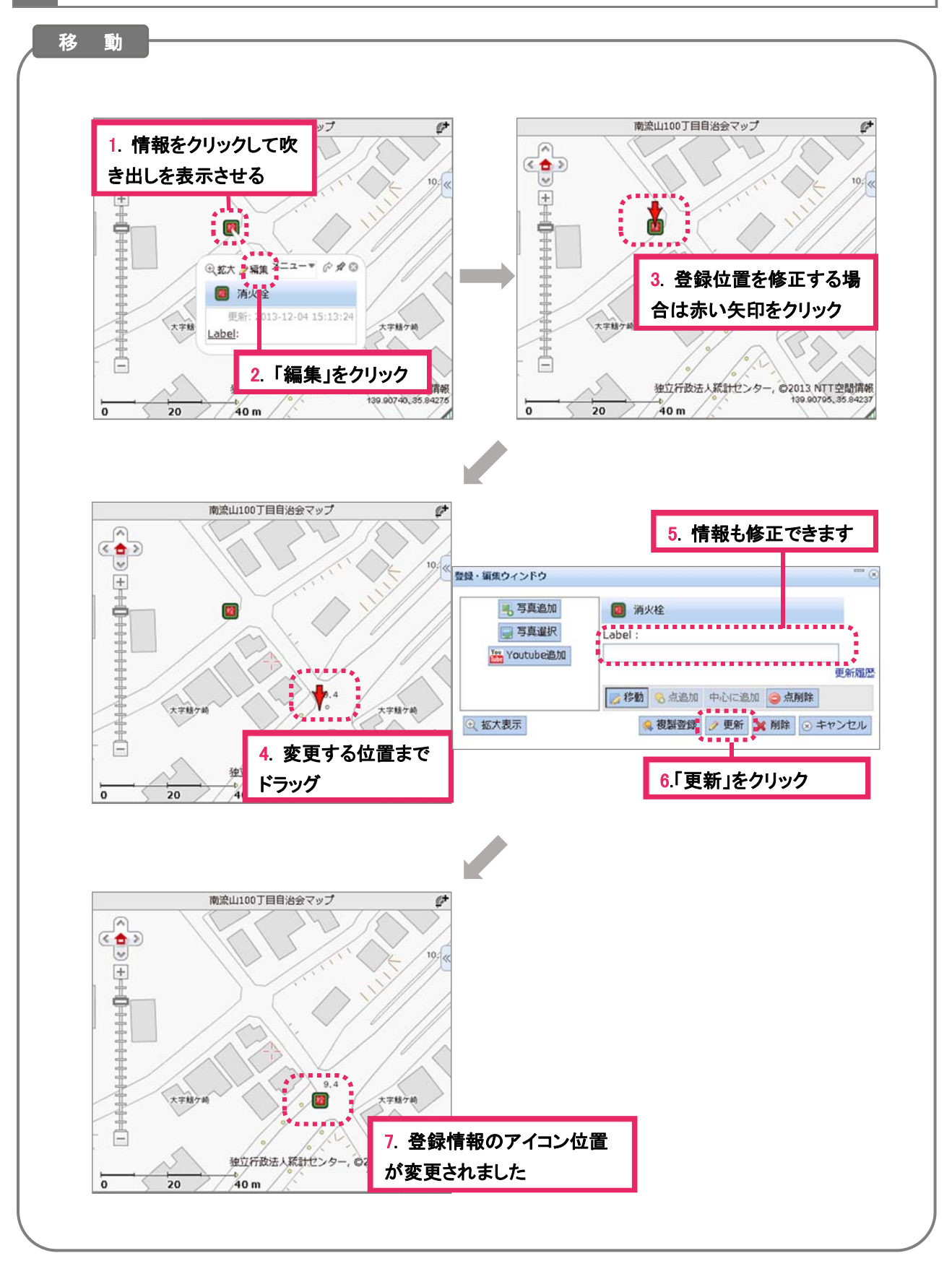

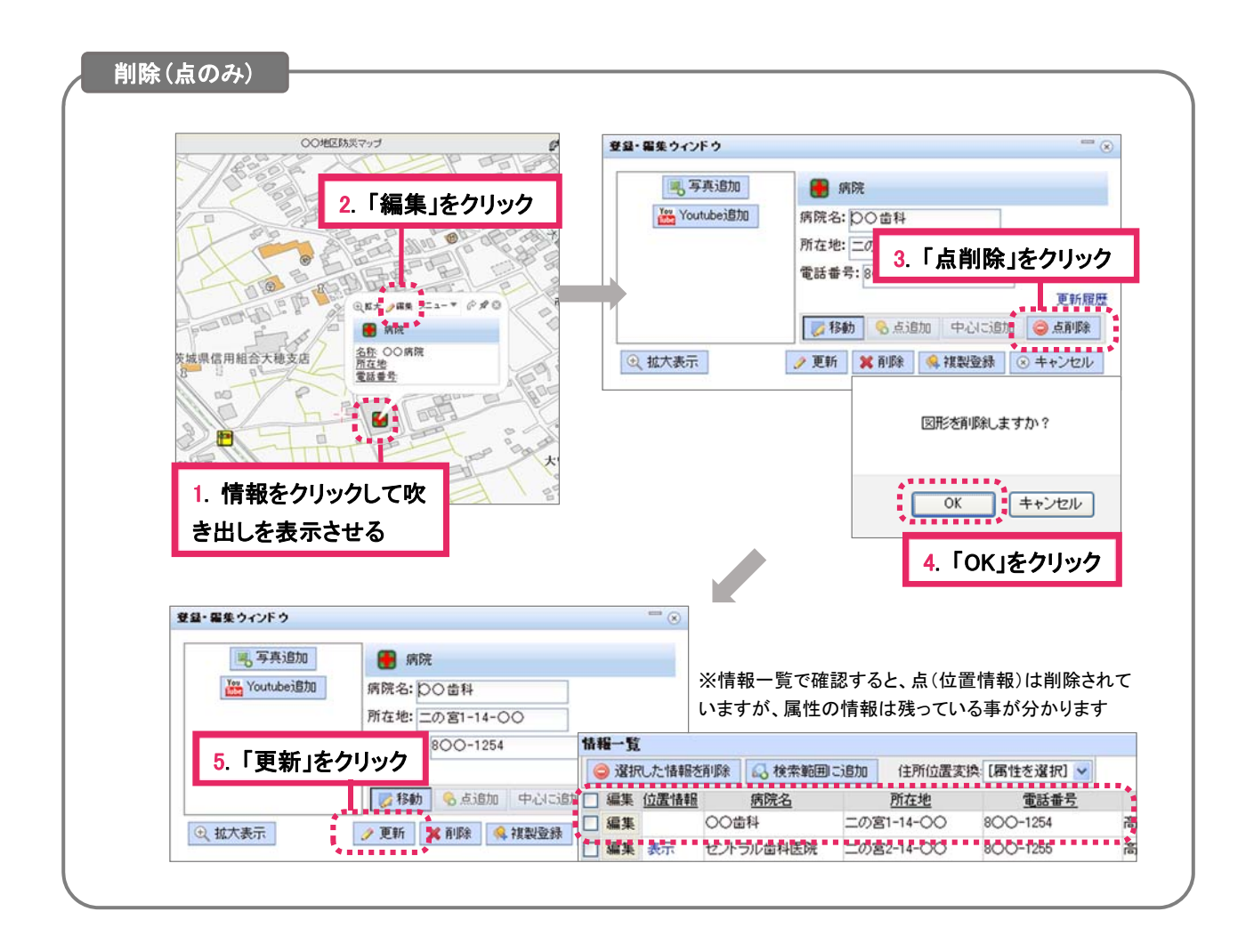

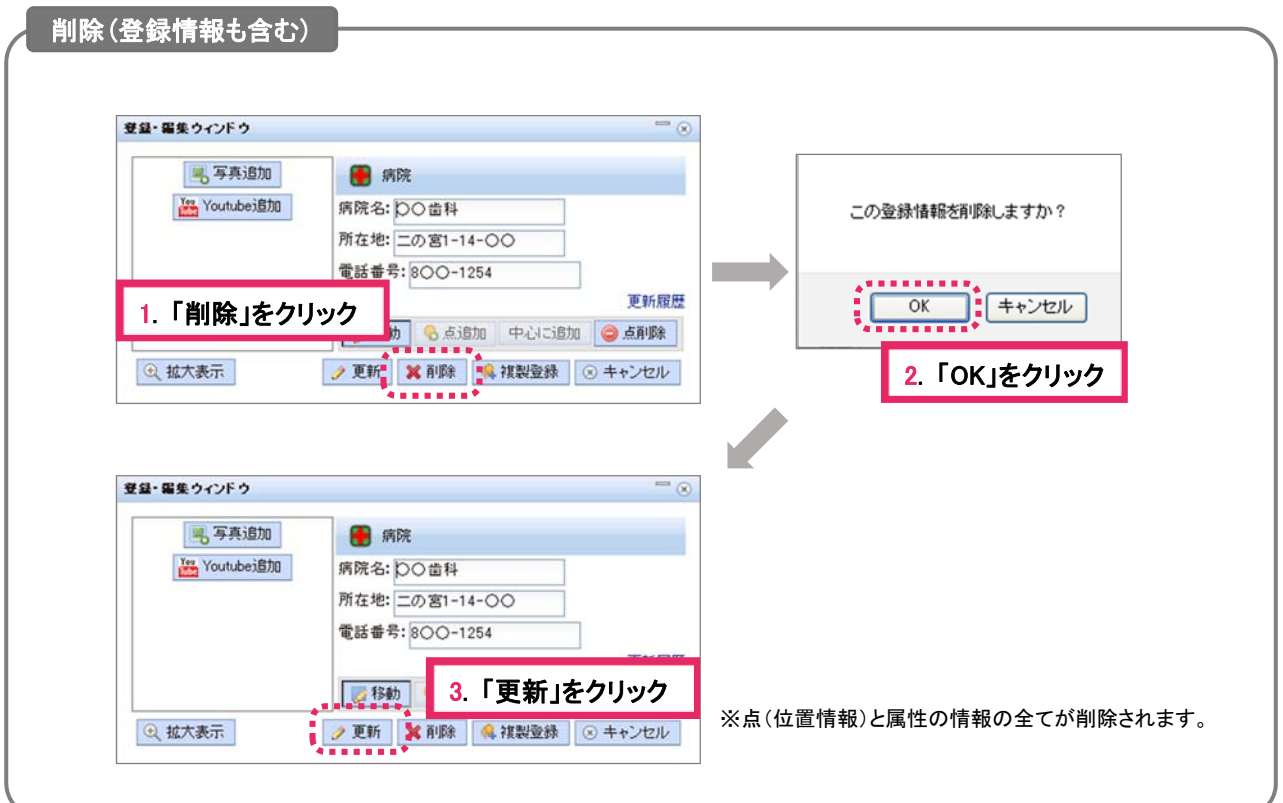

#### 5 情報を一括して登録する 情報の登録 ○○戦区防災マップ  $7-9-859$ 4. 「テキスト登録」タブ **REPAIR JOURNAL** ■ 2010 → 2010 → 2010  $\bullet$  $\mathbb{P}(\mathbb{P})$ ř ·<br>日回このO町内会通験館路「 (学校) ● 登録する項目: | 脚 幼稚園 ▼ | 匝 **Du** ■公長館下 1. 「情報一覧」をクリック 5.「登録する項目」 同 **■ 公民館**<br>登録する一覧デ ◎ 遊覧所 酒製所 **Contract**  $\bullet$ をクリック 【3】<br>密病院下<br>【●】 图 病院  $\overline{0}$  60 120 m ■ コンビニ等 d partide □公園 2. 「高度な処理」 □ OO地区地界線 .........<br>Vainna 項目: 图 幼稚園 - 思示件数: 10 图 一括登録test 小学校 ● 銀代した情報を利用 63 検索 をクリック . . . . . . . .  $770\n$  $\begin{array}{l} \mathcal{R} = 0.000 \\ \mathcal{R} = \mathcal{C} \left( \left\{ \frac{1}{10} \right\} \right) \mathcal{R} = 0.001 \\ \mathcal{R} = 0.001 \end{array}$ 吴东位居情报 10 3. 一括登録を選択 6.項目を選択 ■ 幼屋田一覧 txt -<br>ファイル(E) | 壁集(E)  $=-2-2000$ 7. 登録するデータをコピー 「幼稚園」にデータを追加します。 10. データを確認 - 1985年1990年12月<br><mark>- 1985年10月10日 - 10月10日 - 10月1</mark> 董 所在地 」<br>雅蘭 - 38<br>- 第戸边啓国<br>- 三島边啓国  $-3309 - 55$ ---------------田山種目<br>田山種目 データー活動録 世田谷は中町4-38-21<br>世田谷区三宿2-25-9<br>世田谷区弦巻5-21-10<br>世田谷区書多見6-9-11 13-3704-047<br>|3-3413-7612<br>|3-3426-5453 ■テキスト登録 |■ アップロード  $3 - 3416 - 8630$ 登録する項目: 图 幼稚園 + 八幡山山静園 世田谷区八幡山1-27-25 03-3302-5707 **NGS功能图** 世田谷区桜丘5-2-19 03-3426-1862 データ区切り文字: Gタブ Cカン 8. 貼り付けます 登録する一覧データのデキストを - 1878~1978<br>- 三島幼稚園<br>- 三島幼稚園<br>- 松田幼稚園<br>- 多聞幼稚園<br>- 多聞幼稚園 一ツッチキ人下<sup>を放</sup><br>- 世田谷区千歳台6-7-2 - - 03-3309-<br>- 世田谷区深沢5-11-5-03-3703-0213 03-3309-5575  $\frac{1}{4400}$  9/8 世田谷区給田4-7-11 03-3308-2790 世田谷区中町4-38-21 03-3704-0477<br>世田谷区中町4-38-21 03-3704-0477<br>世田谷区三宿2-25-9 03-3413-7612 11. 「データ登録」をクリック 松丘幼稚園 世田谷区弦巻5-21-10 03-3426-5453<br>- 結幼植園 世田谷区喜多見6-9-11 03-3416-6630<br>|八幡山幼稚園 世田谷区八幡山1-27-25 03-3302-5707<br>|桜丘幼稚園 世田谷区夜丘5-2-19 03-3426-1862 03-3426-5453 dowsで圧縮した日本語名のファイルを含む **THE R. P. W.** コーデータ登録 . . . . . . . . . . . . . . . . . . . **.......** このデータを一括登録します。 9. 「プレビューで 12. 「OK」をクリック 確認」をクリック ■コプレビューで確認 14. 「項目」をクリックし データー活動録 1546-51<br>|項目: 图 功程図 <del>-</del> 18元件数: <sup>[MELE</sup> SINE | <sub>1876</sub> | て登録した項目を選択<br>| MELE SINE | 1876 | 1876 | 1977 | 1977 | 1978 | 1978 | 1978 | 1978 | 1978 | 1979 | 1979 | 1979 | 1979 | 1979<br>| 1980 | 2080 | 2080 | 1979 | 1979 | 1979 | 1979 | 1979 | 1979 | 1979 | 197 幼稚園の一括数時が完了しました。 □ 尾性設定 ■ 高度な処理 → 如理主キー 幼稚園名 - 所在地<br>第14110 - 塚戸幼稚園 世田谷区千歳台6-7-2<br>第1411 - 三島幼稚園 世田谷区深沢5-11-5 重泛器号 03-3309-5575 03-3703-0213 **36.hu**12 田幼稚園 世田谷区給田4-7-11 3308-2790  $\Gamma$  xx ● 10 堡戸幼稚園 世田谷区千歳台6-7-2 03-3309-5575 36.0013 中国新程图 世田谷区中町4-38-21 03-3704-0477 追加14 广视集 11 三島幼稚園 世田谷区深沢5-11-5 03-3703-0213 **Contract** 3-3413-7612 **361015** 03-3426-5453  $-32$ 12 新田幼稚園 世田谷区給田4-7-11 03-3308-2790 追加16 3-3416-8630 00A小作画 - 10日日に各シ光0-9-11<br>八幡山幼稚園 世田谷区八幡山1-27-25<br>桜丘幼稚園 - 世田谷区桜丘5-2-19 厂 福集 13 中町幼稚園 世田谷区中町4-38-21 03-3704-0477 **BRAIL** 7 03-3302-5707 **EM18** 03-3426-1862 一週期 14 多聞幼稚園 世田谷区三宿2-25-9 03-3413-7612 □ 福集 15 松丘幼稚園 世田谷区弦卷5-21-10 03-3426-5453 . . . . . . . . . .<br>-<br>\* . . . . . . . <u>.</u> . **A 6.6** 广播集 16 站幼稚園 世田谷区喜多見6-9-11 9 件追加 03-3416-8630 □ 福集 17 八幡山幼稚園 世田谷区八幡山1-27-25 03-3302-5707 **厂 视集** 18 桜丘幼稚園 13. 「閉じる」をクリック 15. 登録した属性情報が表示されます

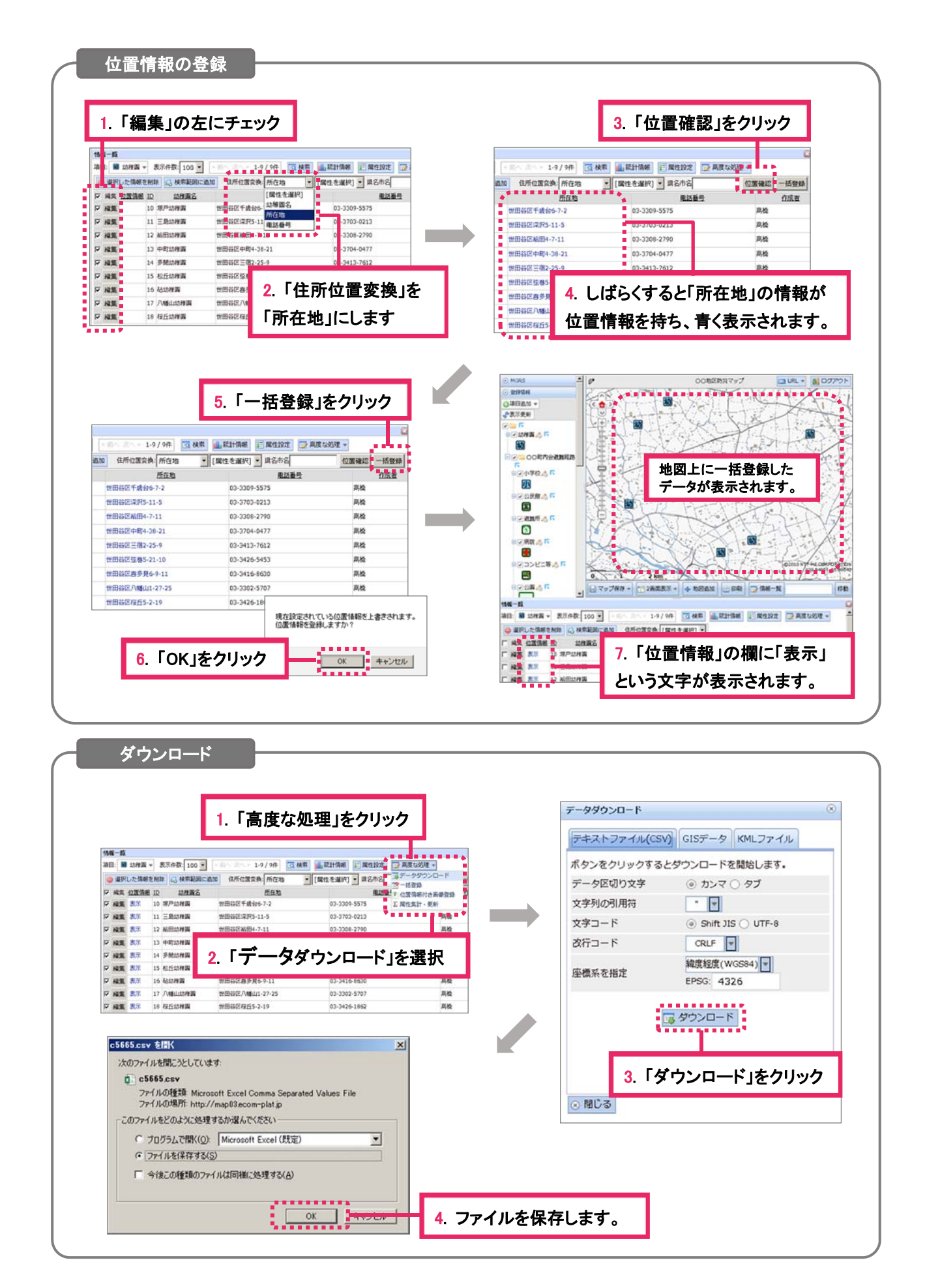

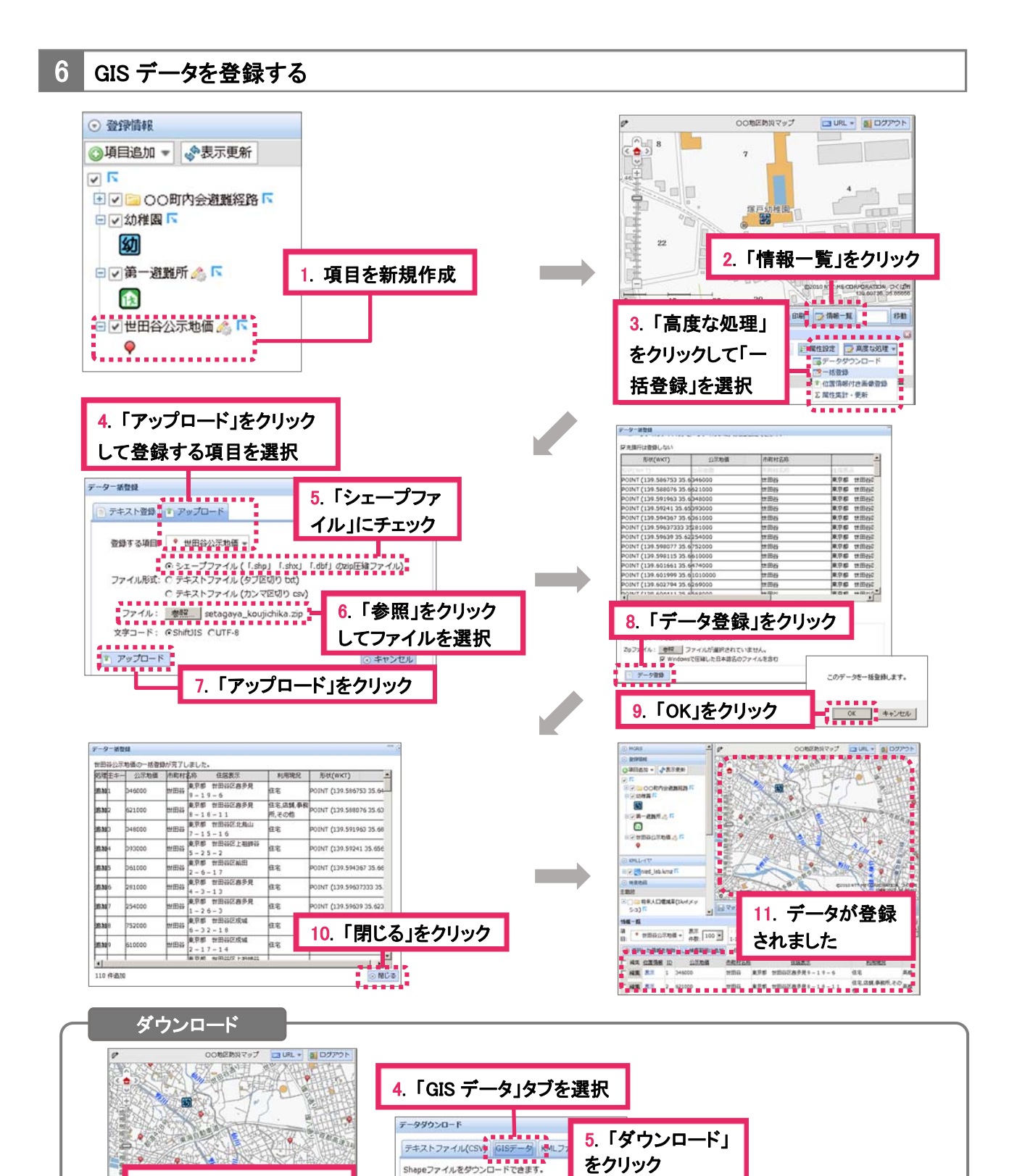

6. 「閉じる」をクリック

ポタンをクリックするとダウンロードを開始し

□含める

EPSG: 4326  $\begin{array}{c}\n 11111111 \\
- 39220 - 8 \\
- 11111111\n \end{array}$ 

編度経度(WGS84)

添付ファイル

座標系を指定

 $\frac{1}{2}$   $\frac{1}{2}$   $\frac{1}{2}$   $\frac{1}{2}$   $\frac{1}{2}$   $\frac{1}{2}$ 

7. 「OK」をクリック

 $\frac{1}{2}$   $\frac{1}{2}$   $\frac{1}{2}$   $\frac{1}{2}$   $\frac{1}{2}$   $\frac{1}{2}$   $\frac{1}{2}$   $\frac{1}{2}$ 

 $\overline{\phantom{0}}$ 

ommap\_shp\_c5698\_世田谷公示地価zip 刻形

ecommap\_shp\_c5688\_管田谷公示地価zip<br>ファイルの種類: ZIP ファイル<br>ファイルの場所: http://map03.ecom-plat.jp

C プログラムで開K(O): [Uselus Version 172 (既定)

このファイルをどのように処理するか選んでください

次のファイルを聞こうとしています

G 77112187

E SIXCOME

1. 「情報一覧」をクリック

**ARABARANA**<br>**K**ara <u>Darwar</u>

一括音樂

住宅店舗、事務所、その<br>名

. . . . . . .

■ データタウンロ<br>- 『 - 15音動<br>- 『 な国情報付き形<br>- 『 正 尾竹美計 - 更新

3.「データダウン ロード」を選択

をクリック

2. 「高度な処理」

### 6写真を登録する

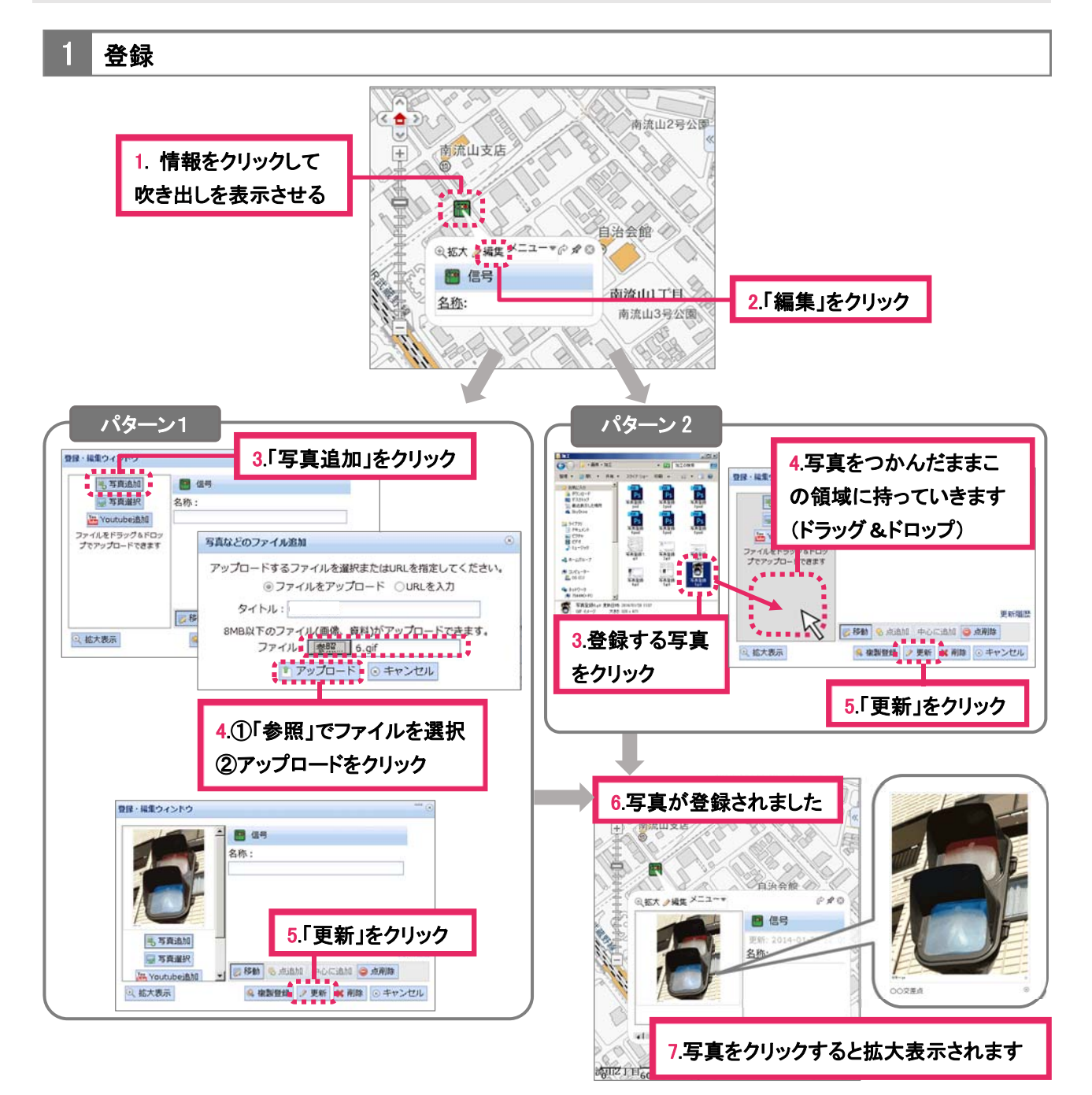

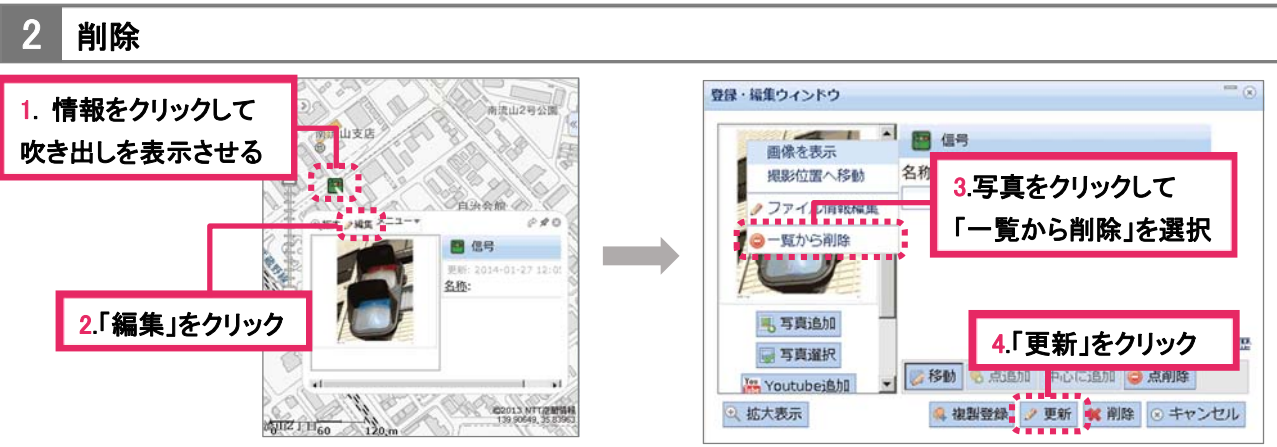

### マップを印刷する

1 設定

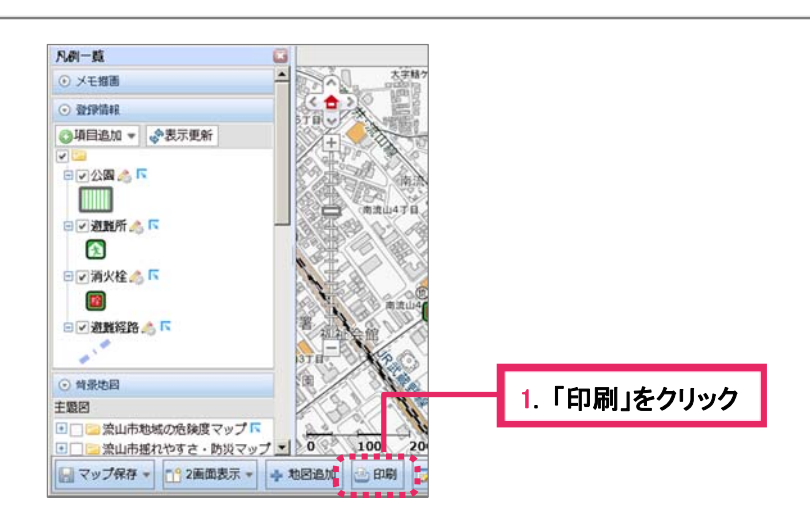

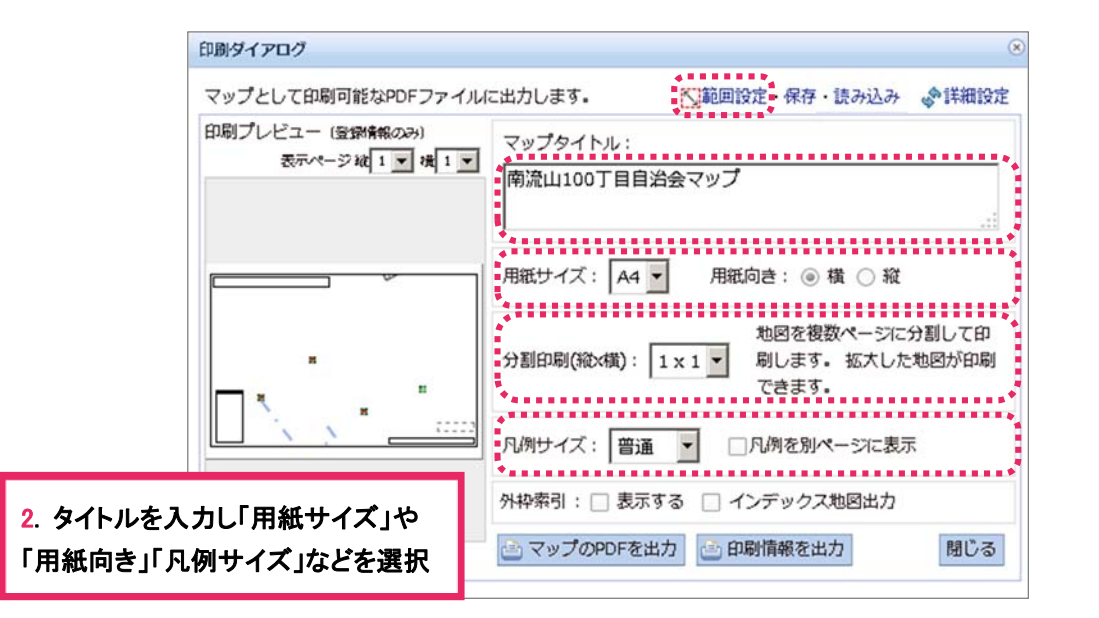

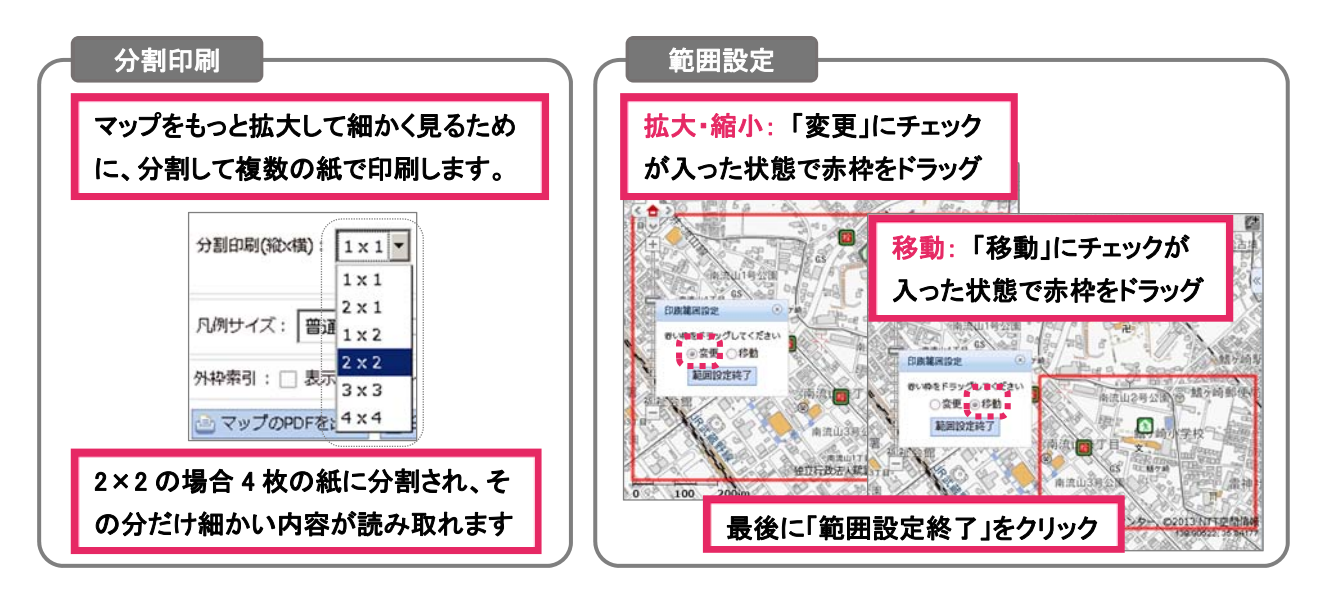

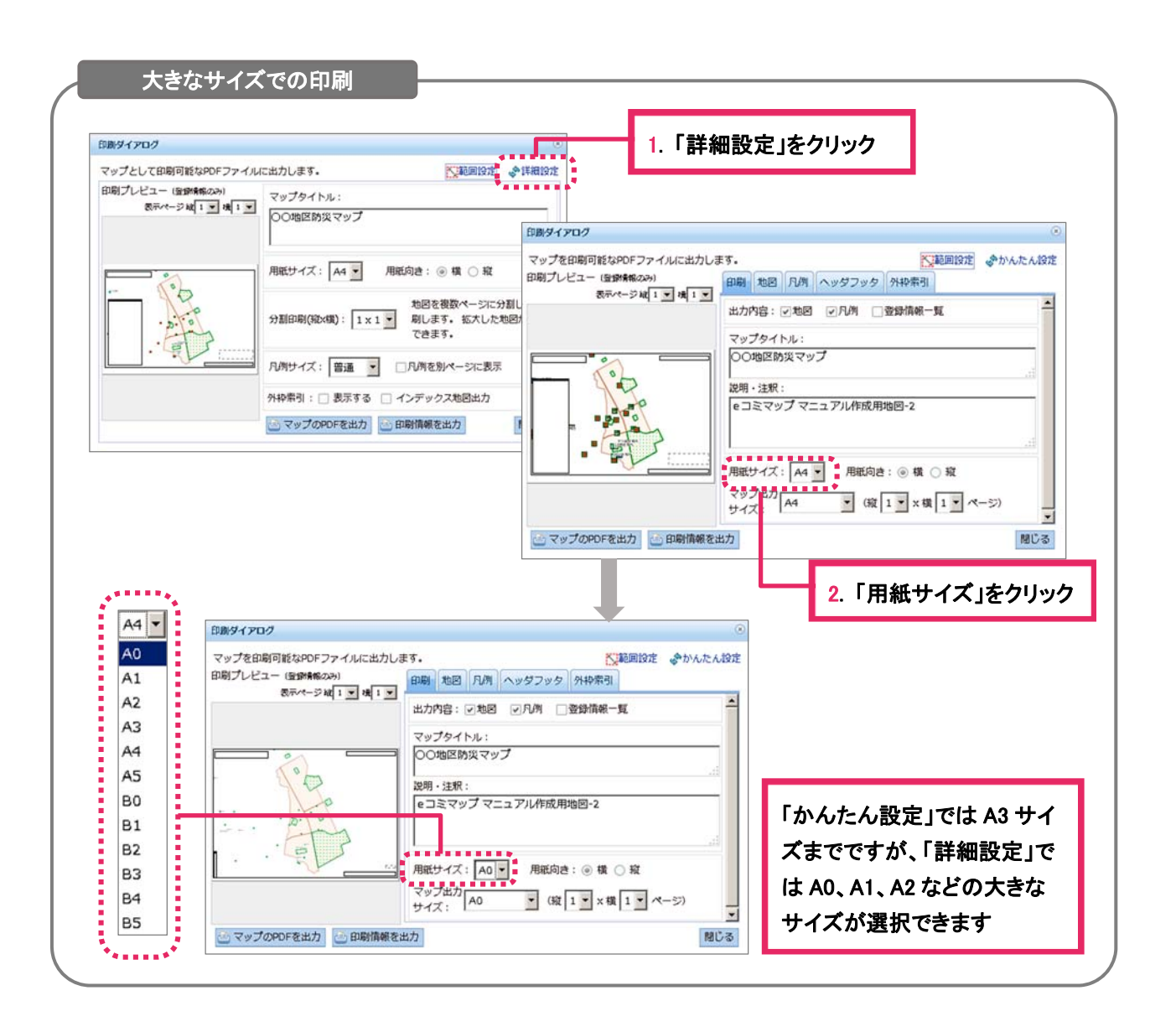

#### 2 PDF で出力

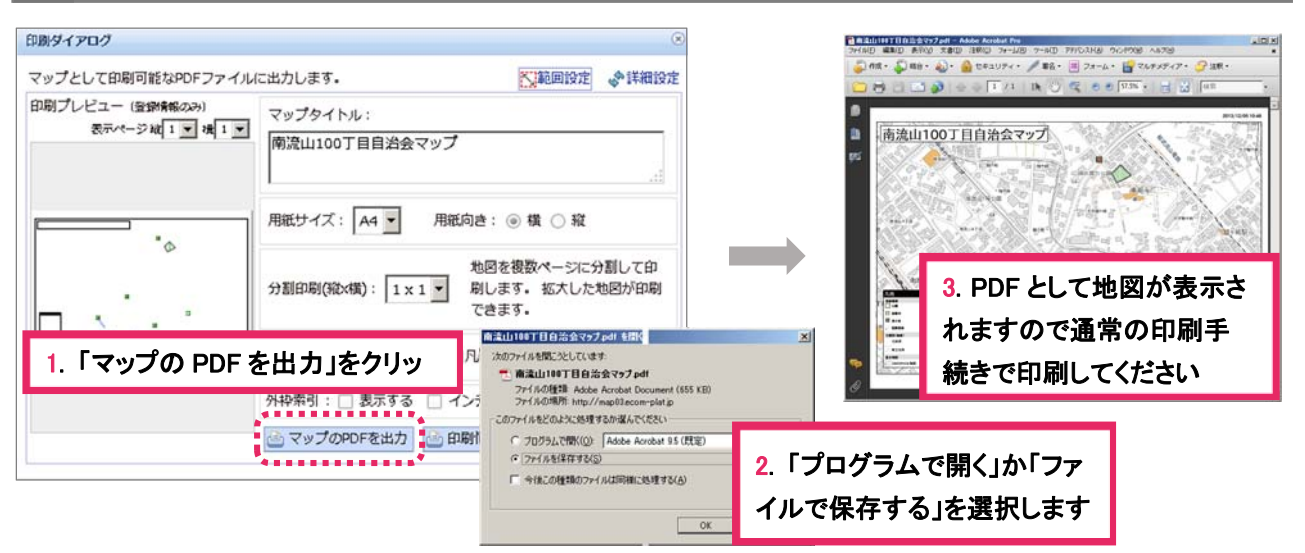

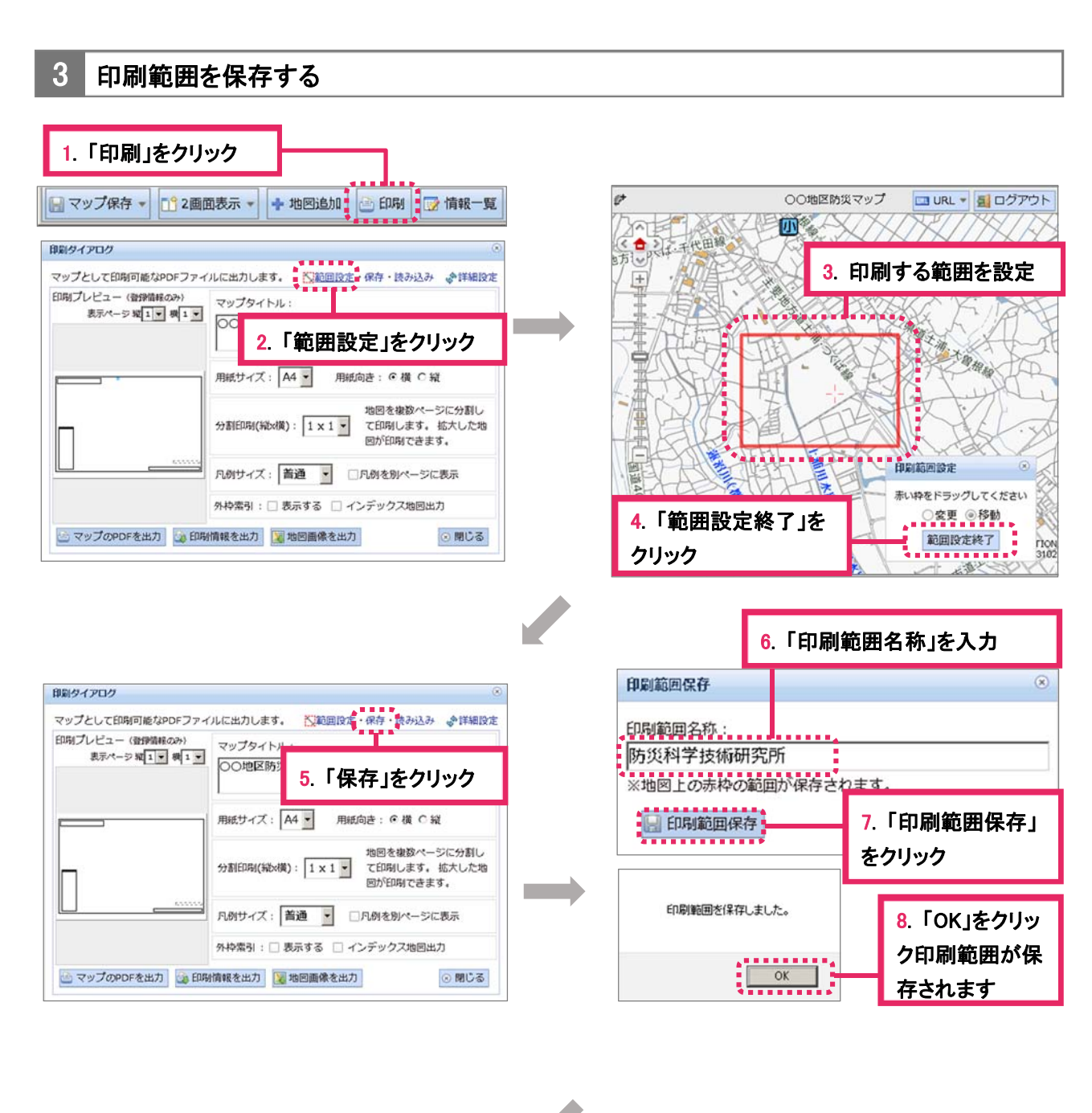

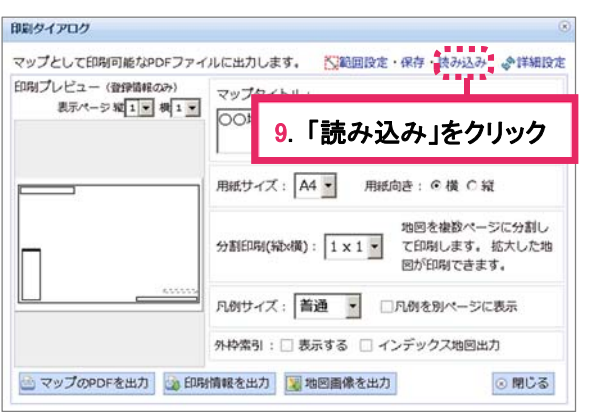

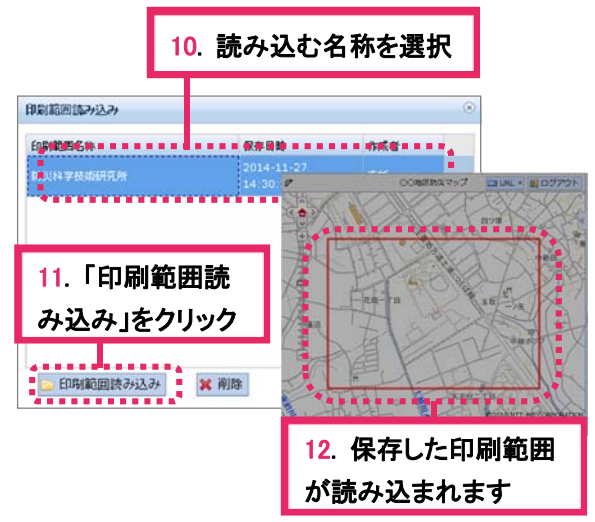

### 8登録項目の地図上へのラベル表示

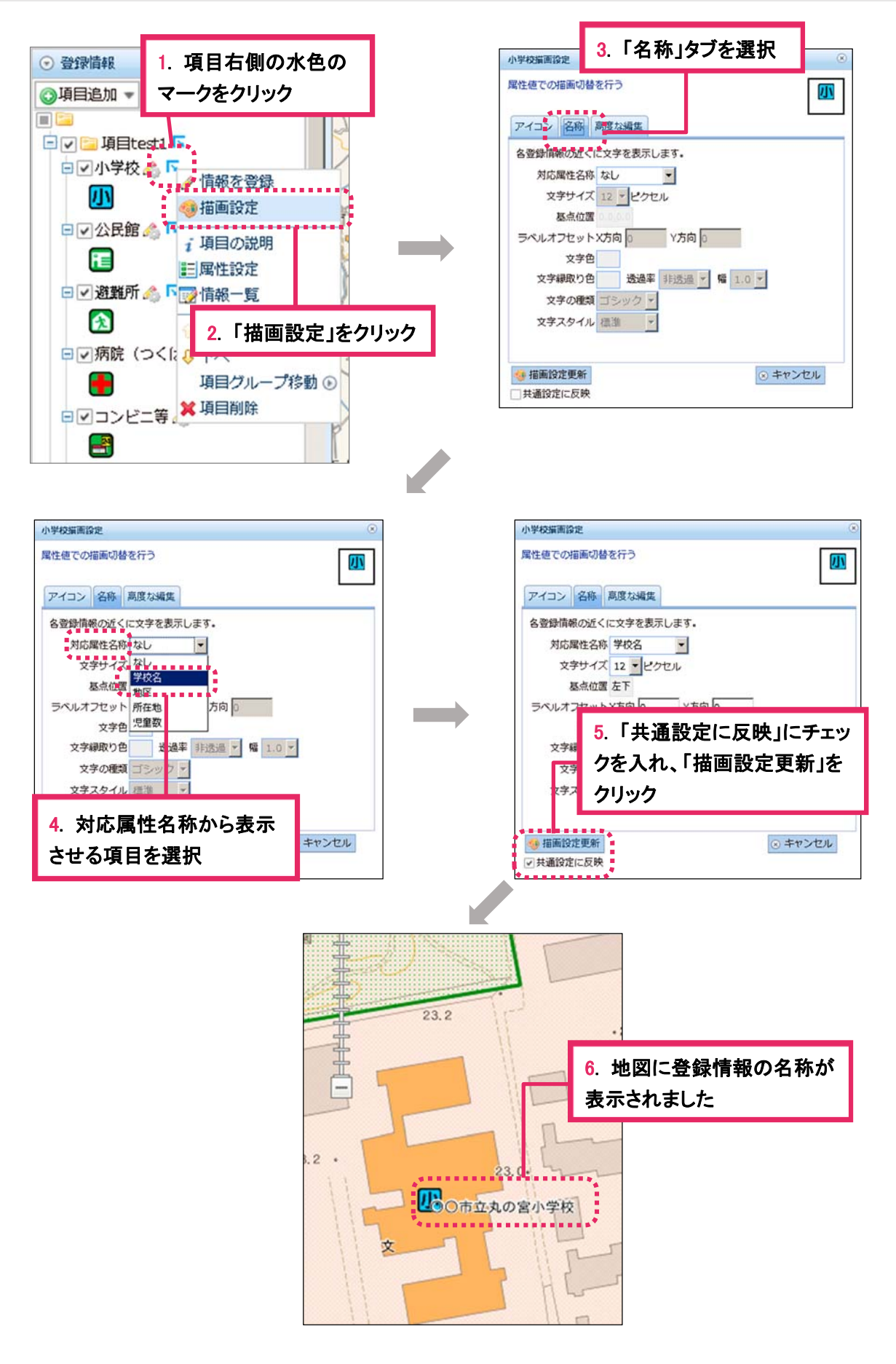

### 9作成した項目のグルーピング

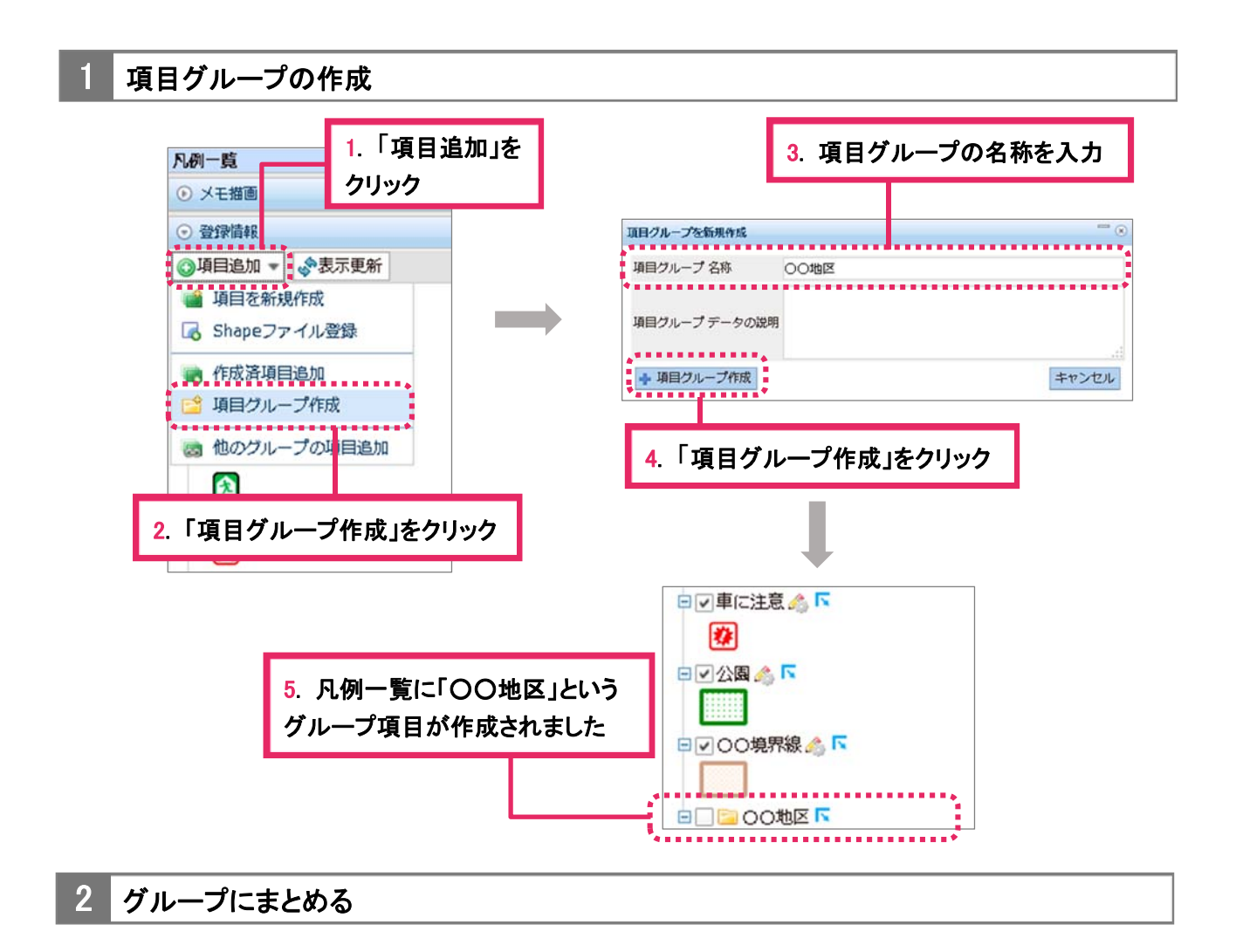

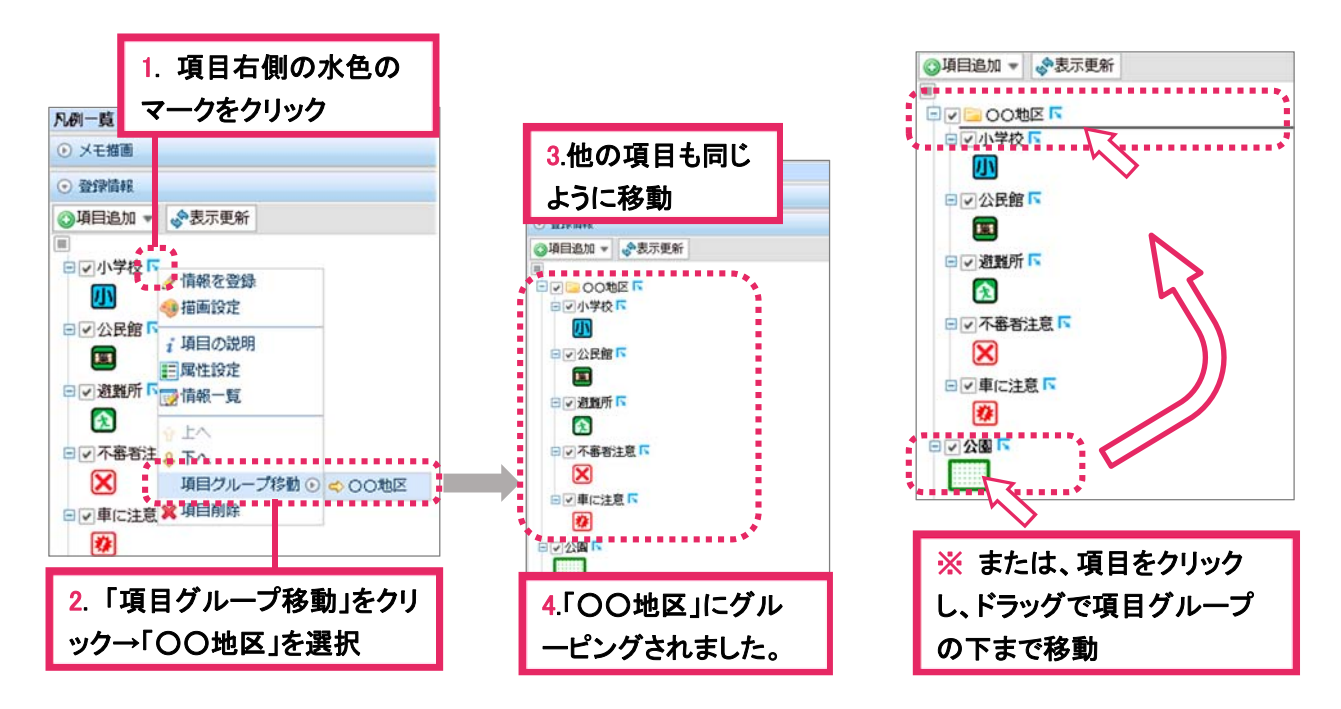

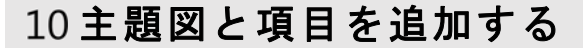

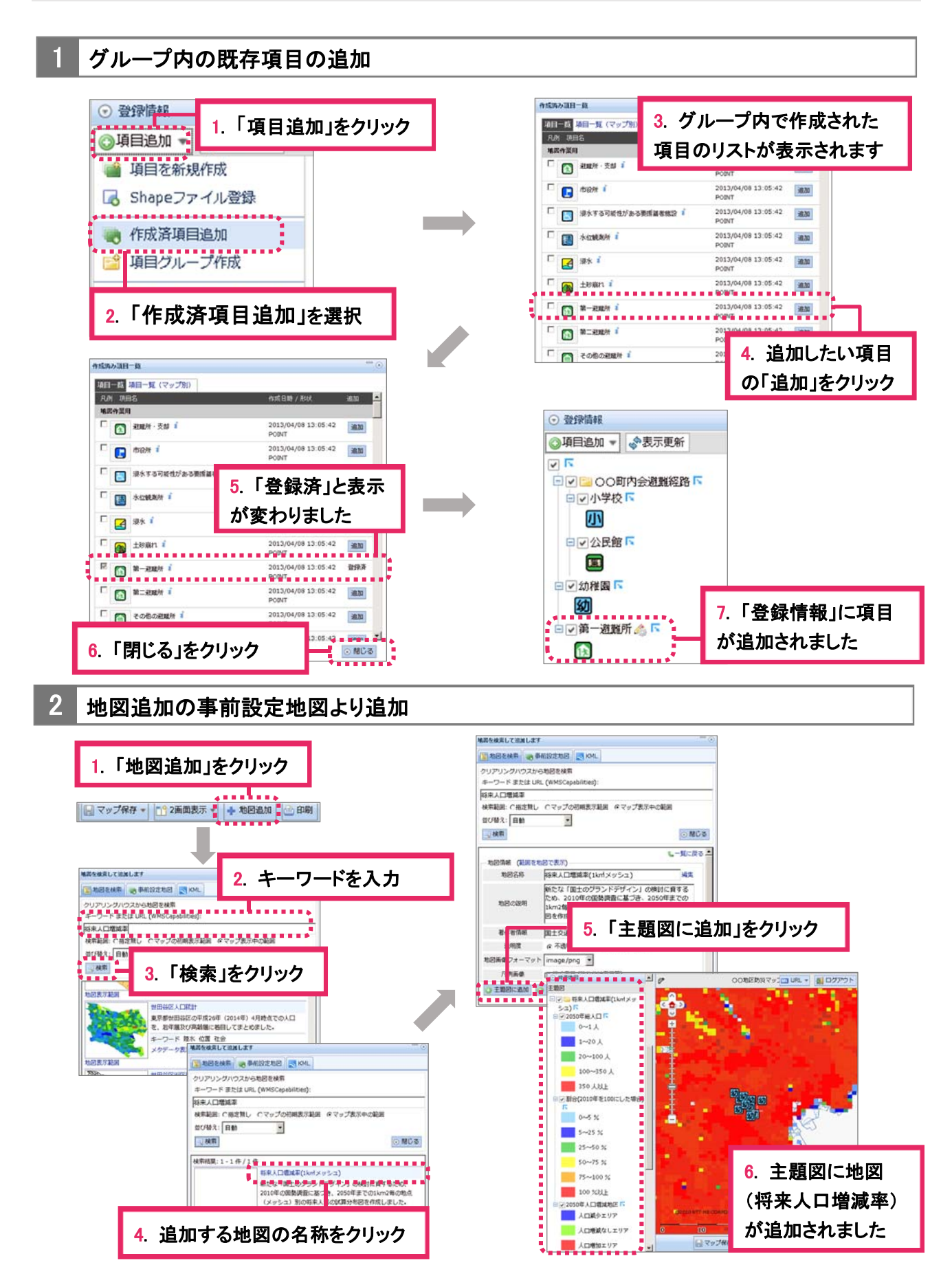

### 11 スマートフォンから利用する

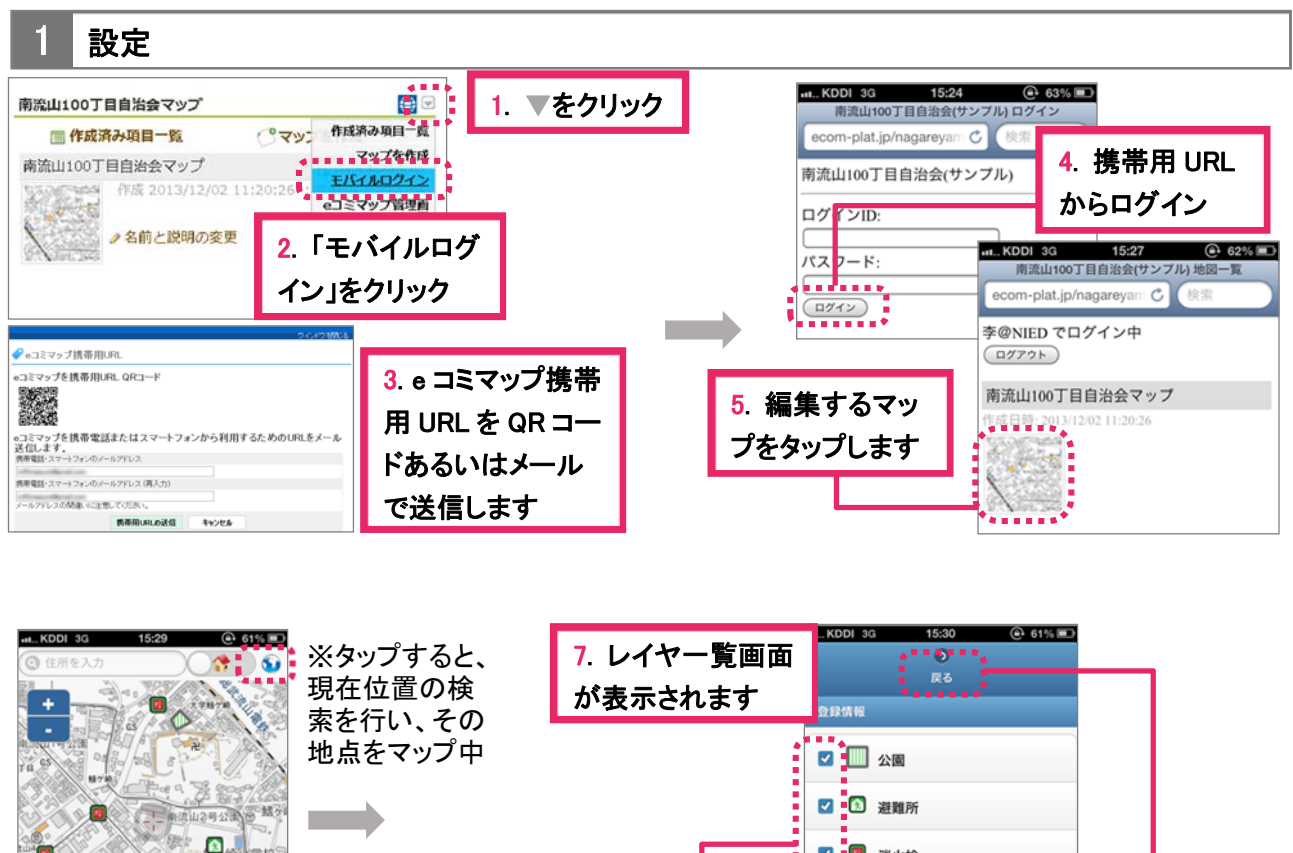

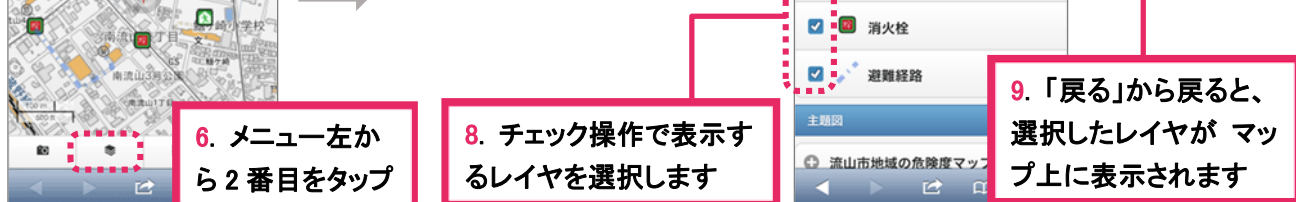

2 操作方法

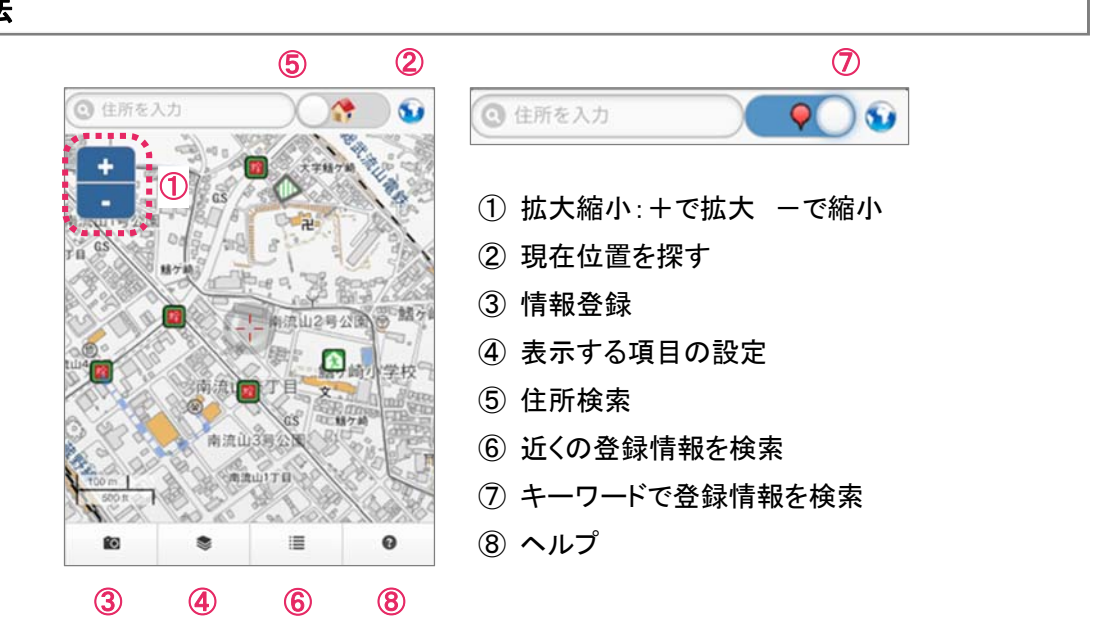

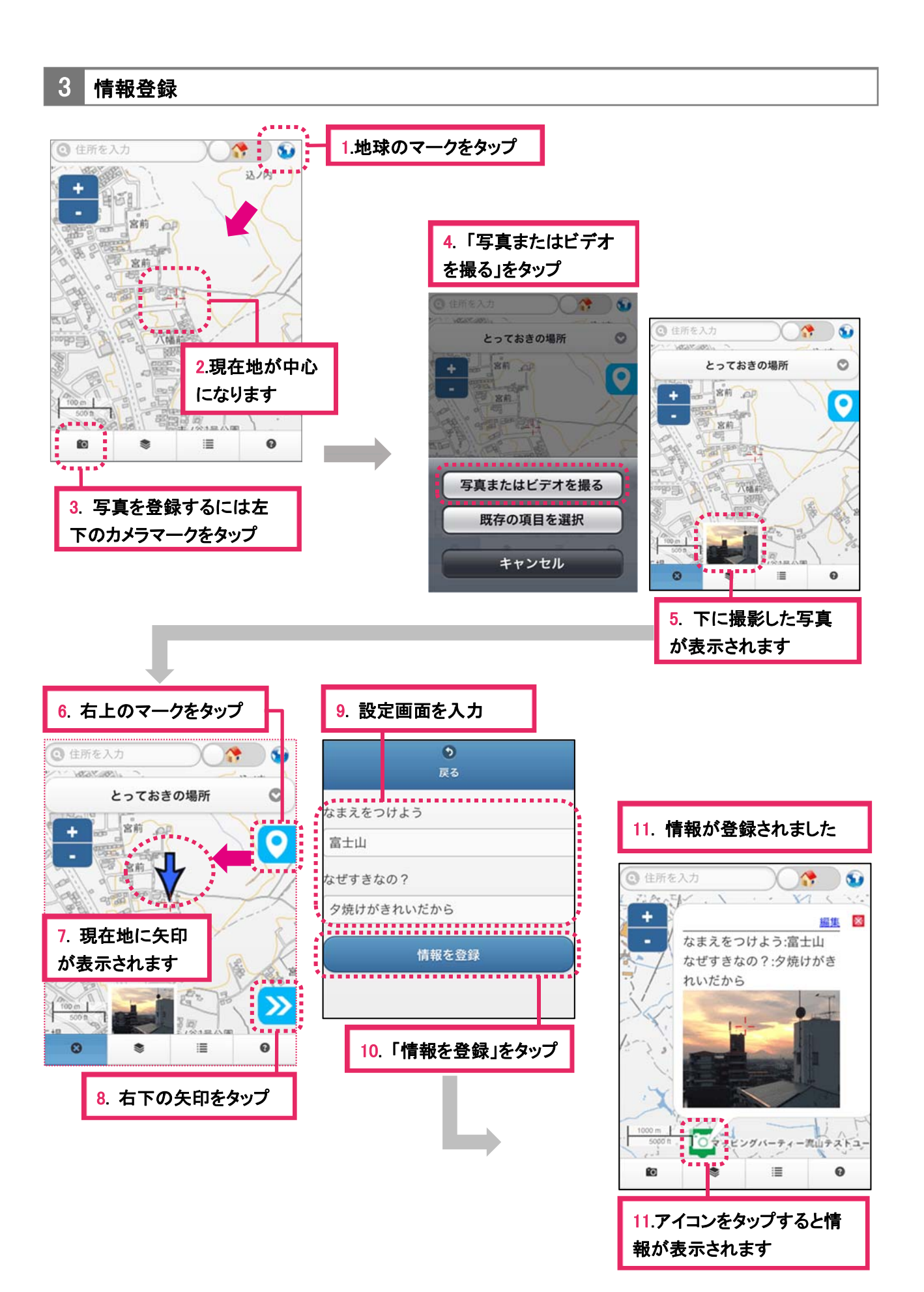

27